# どこ写真管理Plust

# **Android 版・iOS 版 共通 どこでも写真管理 Plus 工事写真撮影 操作手順書 CIMPHONY Plus 使用**

EX-TREND武蔵 写真管理、黒板作成・連携ツール、 どこでも写真管理Plusでデータを連携して、 電子小黒板機能付き工事写真を撮影する操作を説明します。

※Android画面で解説しています。

iOSでも同様に操作できます。

※解説内容がオプションプログラムの説明である場合があります。 ご了承ください。

※CIMPHONY Plus連携ツールは2023/5/29版で解説して います。

最新版への更新はFCアカウントの「プログラムの更新]から 行ってください。

**使用時の注意点 注意**

下記を超えると、端末のメモリー等の仕様にもよりますが動作が 不安定となる可能性がありますので、それ以下で運用することを お奨めします。

・黒板総数:200枚以下

・撮影済み写真は200枚程度を最大として、随時PCへ保存

**目次**

#### **Android版・iOS版 共通 どこでも写真管理Plus 工事写真撮影 操作手順書 CIMPHONY Plus使用**

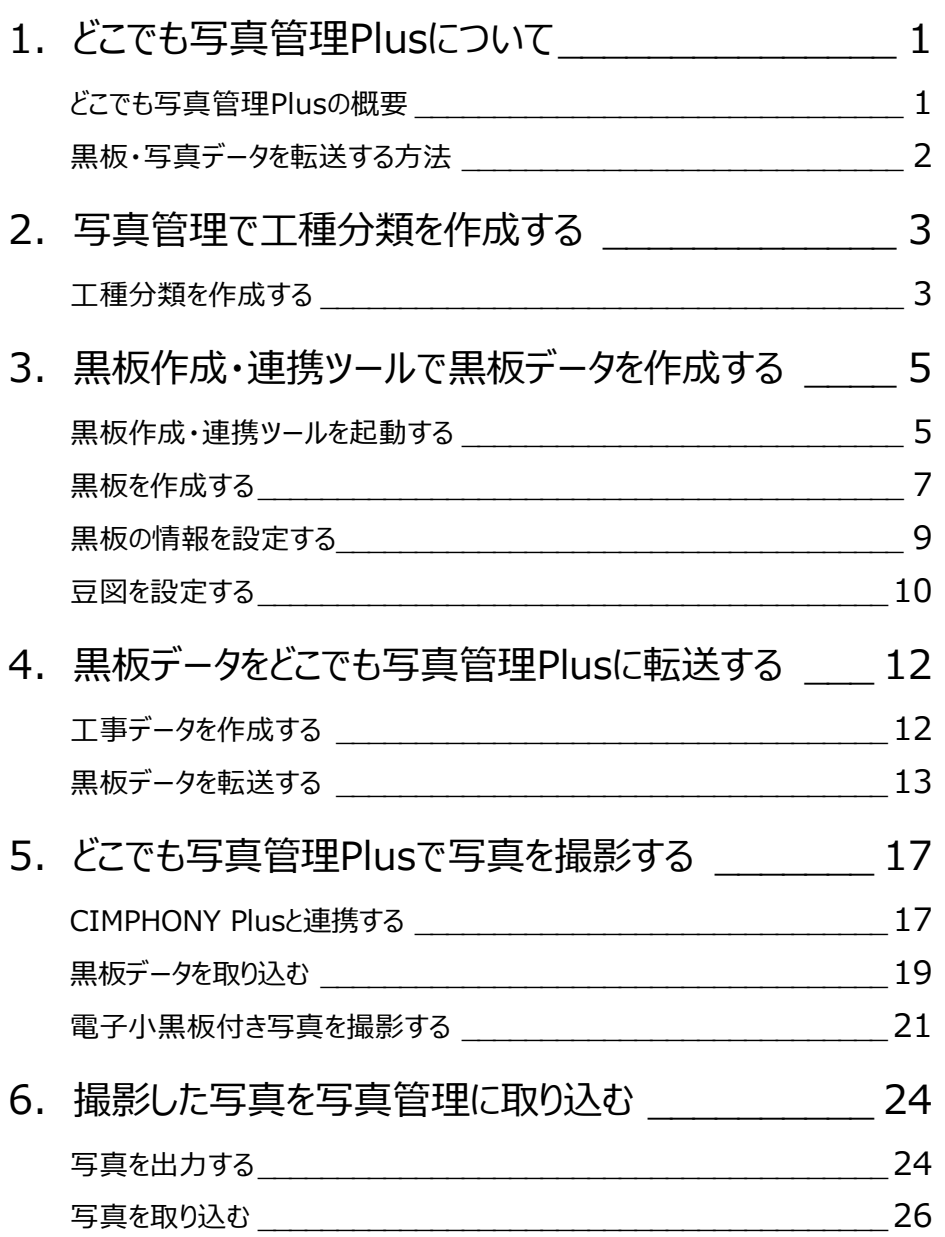

**1 どこでも写真管理 Plus について**

どこでも写真管理Plusについて解説します。

#### **どこでも写真管理Plusの概要**

EX-TREND武蔵 写真管理、黒板作成・連携ツール、スマホアプリ「どこでも写真管理Plus」の連携について説明します。 どこでも写真管理Plusとは、電子小黒板機能付き工事写真撮影アプリです。 ※クラウド連携を使用する場合は「CIMPHONY Plus」または「RICOH Drive」の契約が必要です。

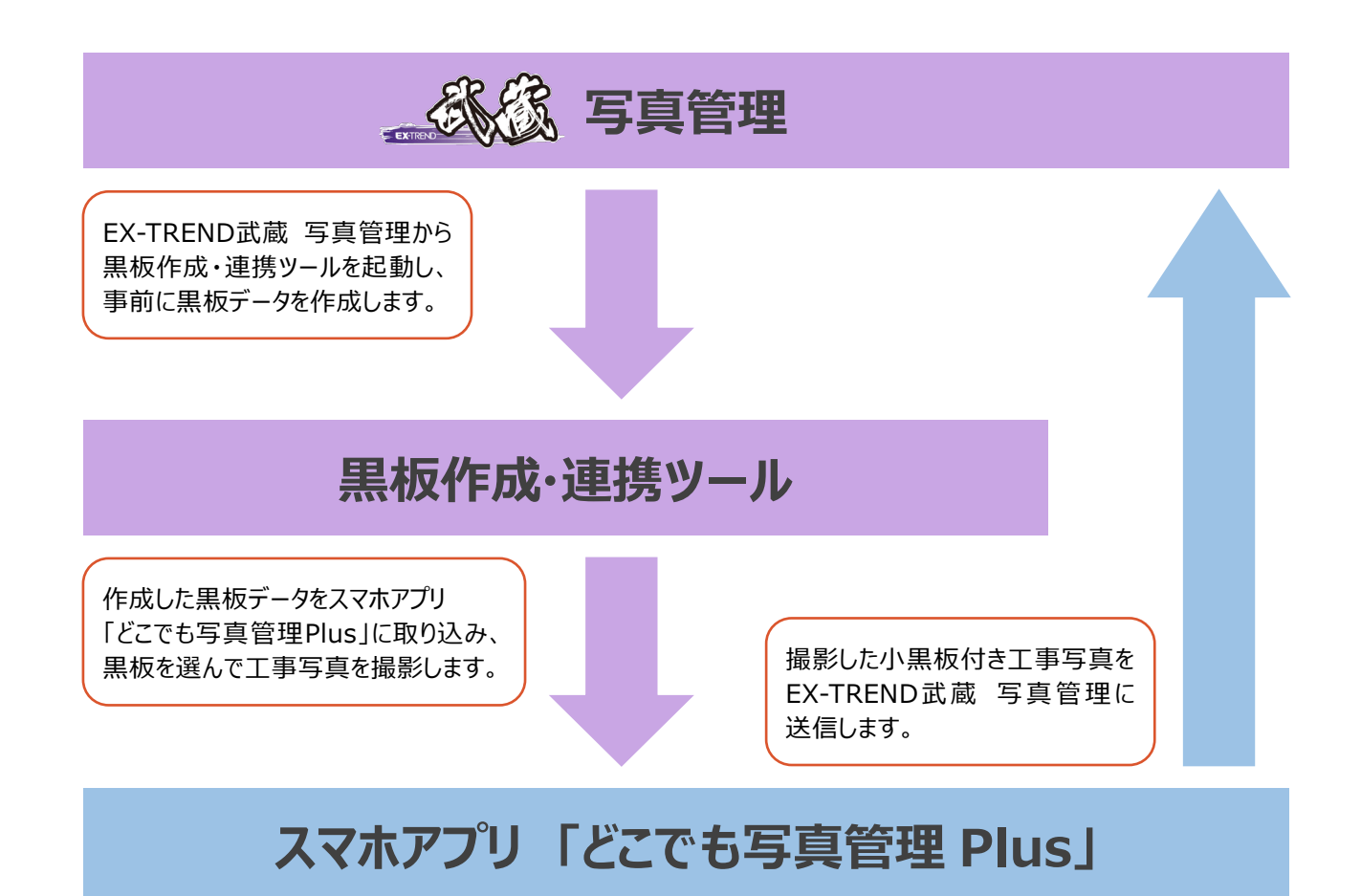

PCとスマートフォン間で黒板や写真データを転送する方法は4通りあります。

- ・USBで接続する(Android版のみ)
- ・CIMPHONY Plusを使用する(Android版・iOS版 共通)
- ・RICOH Driveを使用する(Android版・iOS版 共通)
- ・iTunesを使用する(iOS版のみ)

インターネットを経由する(CIMPHONY Plusを使用する、RICOH Driveを使用する)と、PCとスマートフォンが離れた場所 (事務所と現場など)にある場合でも黒板や写真データを転送できます。

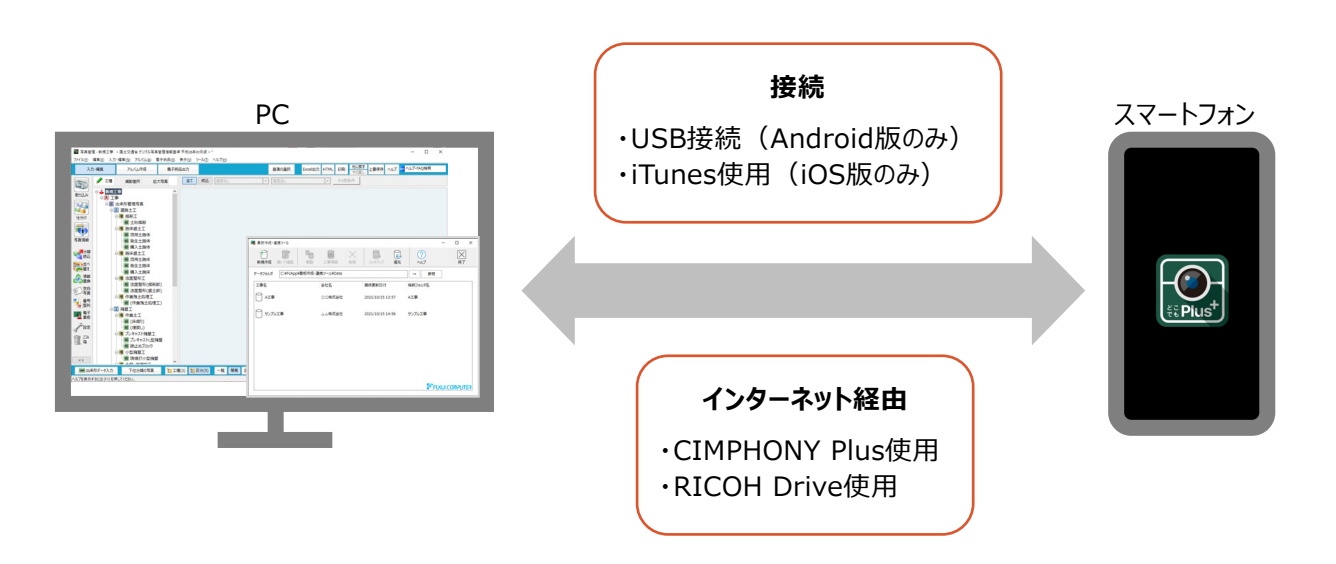

**2 写真管理で工種分類を作成する**

EX-TREND武蔵 写真管理で工種分類を作成します。

#### **工種分類を作成する**

EX-TREND武蔵 写真管理で電子小黒板に使用する分類を作成します。 ここでは、工事テンプレートから分類を読み込みます。

 $1.$ 写真管理の「分類読込]をクリックします。

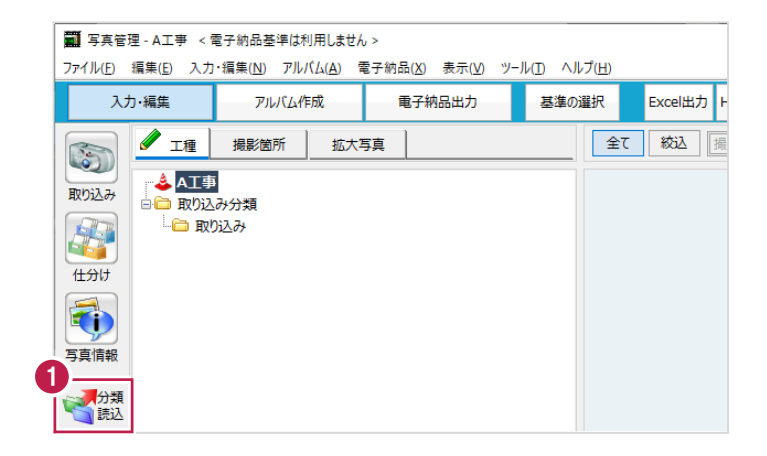

- 2. [テンプレート名] [グループ名][登録名]を選択します。
- 3.読み込む分類をオンにします。
- 4. [読込] をクリックします。

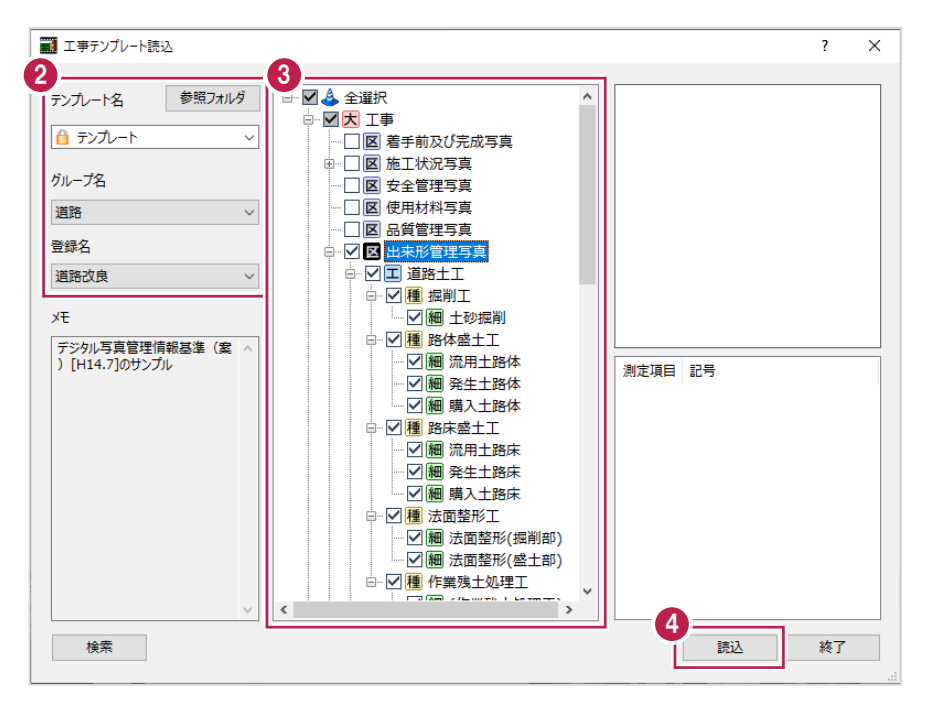

### 5. [終了] をクリックします。

分類が読み込まれます。

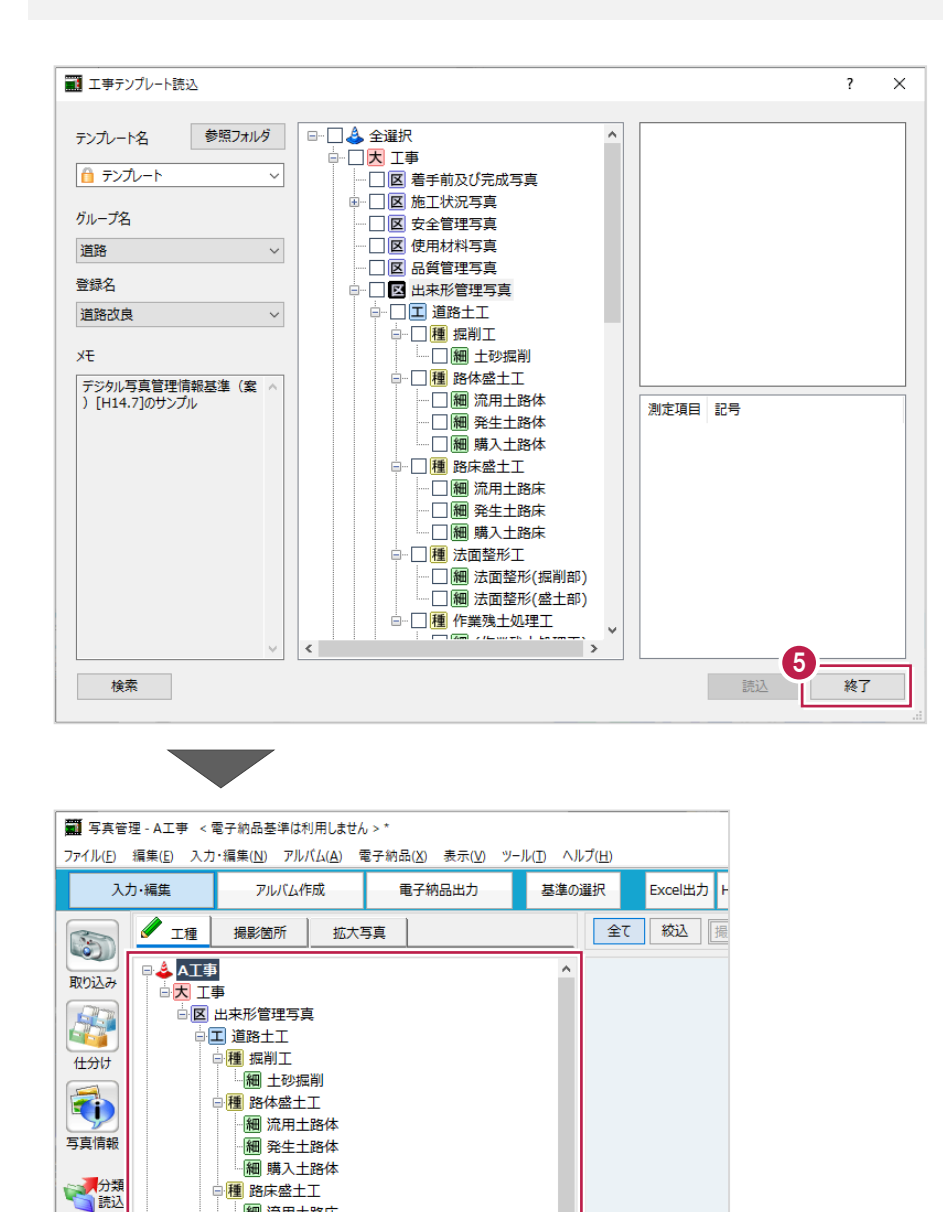

## **3 黒板作成・連携ツールで黒板データを作成する**

黒板作成・連携ツールで黒板データを作成します。

#### **黒板作成・連携ツールを起動する**

EX-TREND武蔵 写真管理から黒板作成・連携ツールを起動します。

 $1$ .写真管理の分類ツリーで右クリックして [電子小黒板作成] をクリックします。

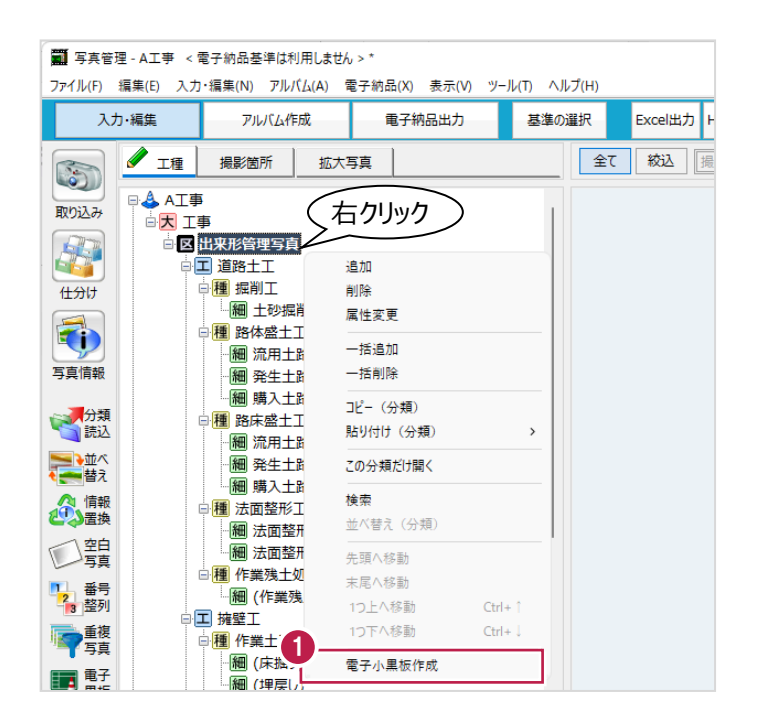

- 2.黒板作成・連携ツールをインストール後に初回起動する際は、初期設定を行います。
- 3. [作業開始] をクリックします。

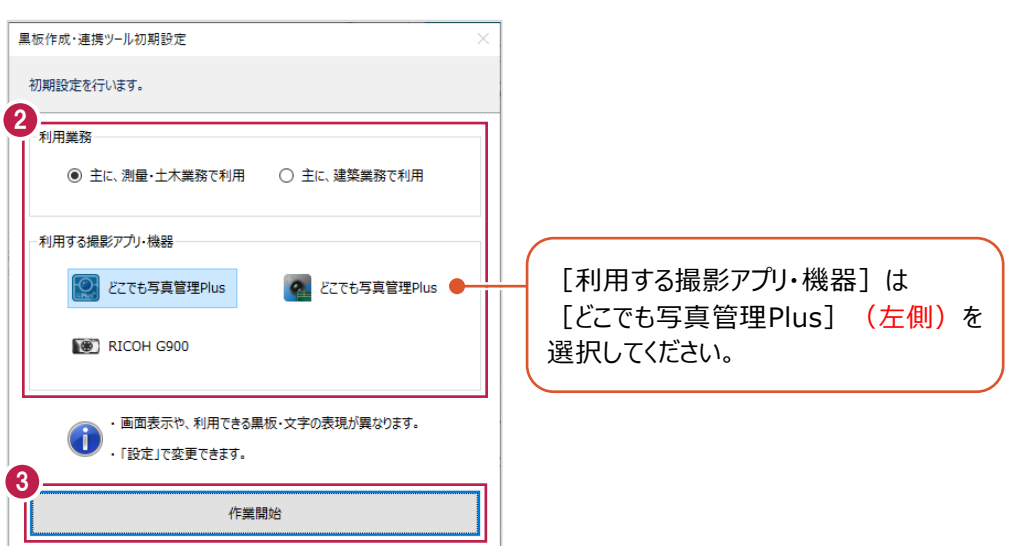

4.工事内で初回起動する際は、[工事名] [河川路線名] [受注者名] を確認して [OK] をクリックします。 黒板作成・連携ツールに工事データが作成され、メイン画面が開きます。

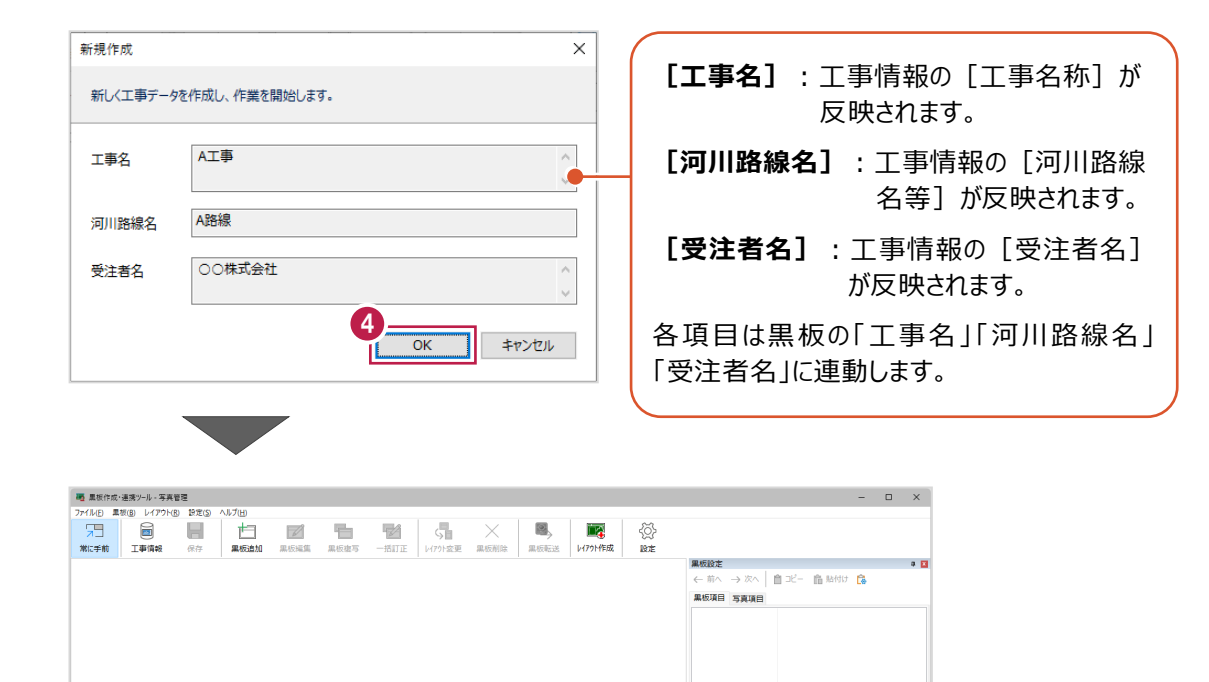

<br>準備完了

CAP NUM SCRL どこでも写真管理Plus

EX-TREND武蔵 写真管理の分類や撮影箇所を利用して、黒板を作成します。

1.写真管理で分類を選択します。

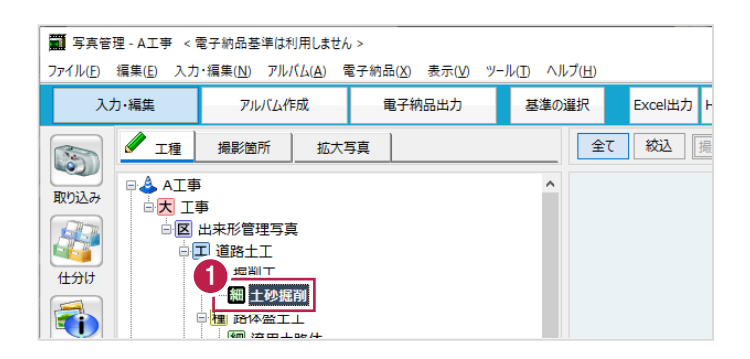

2.黒板作成・連携ツールで [黒板追加] をクリックします。

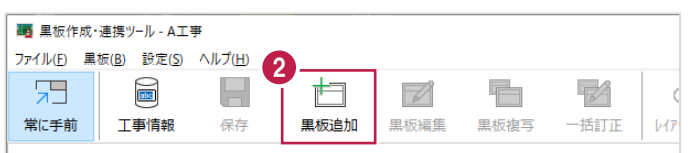

- 3. 追加する黒板数を入力します。
- 4.黒板レイアウトを選択します。
- 5. [OK] をクリックします。

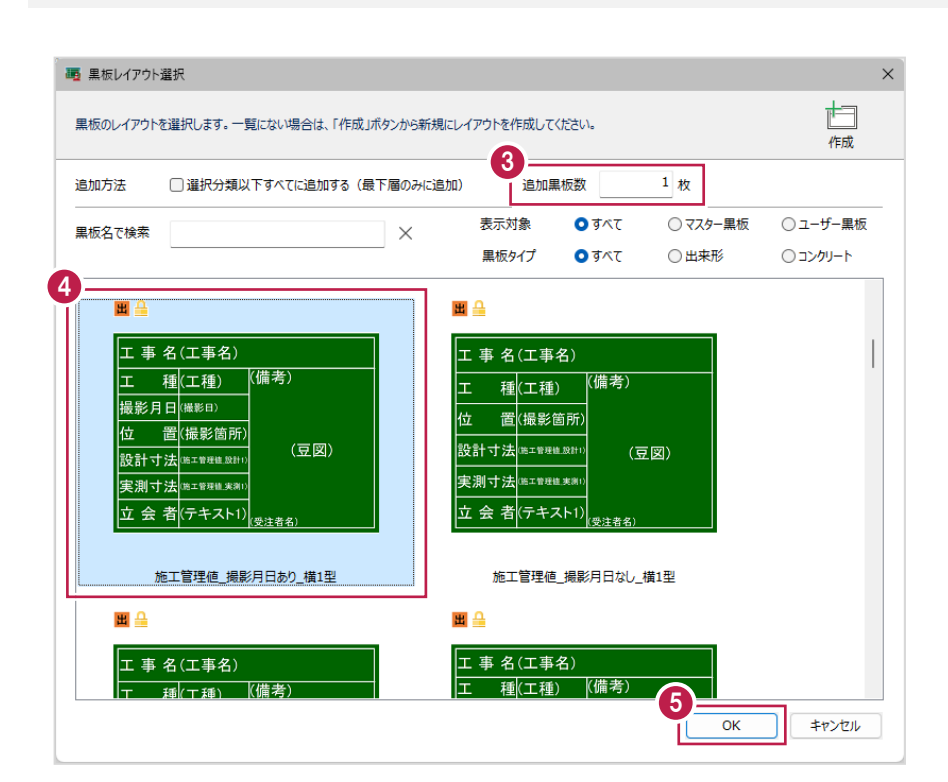

6.写真管理に撮影箇所が登録されている場合は、黒板に撮影箇所を設定できます。

設定する撮影箇所をオンにします。

7. [設定] をクリックします。

黒板が追加されます。

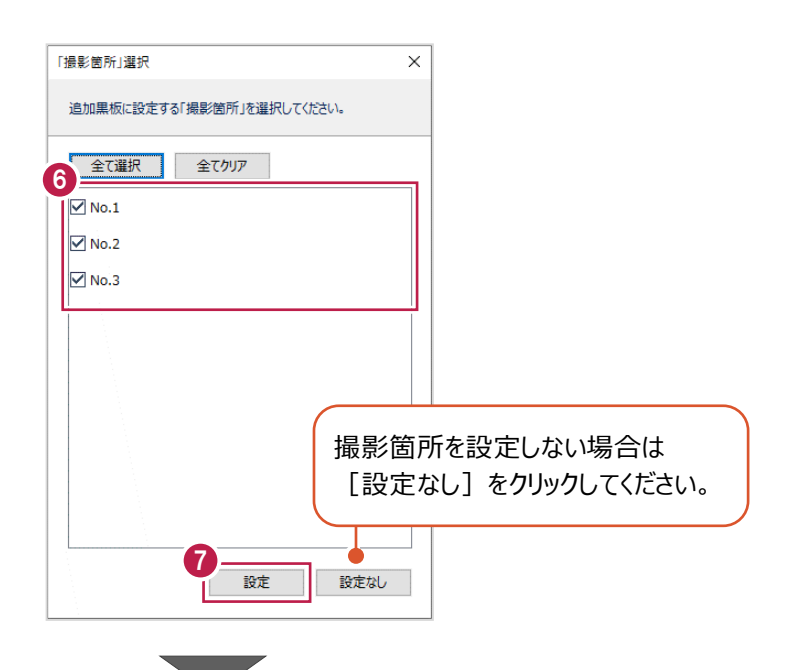

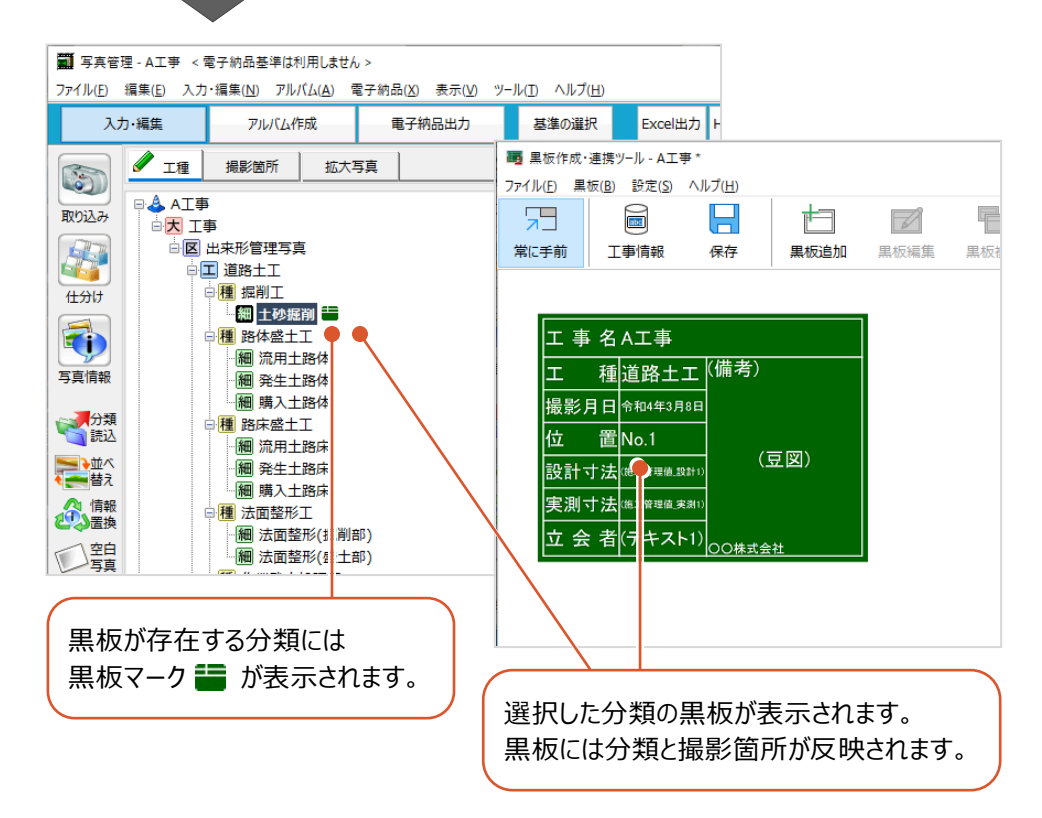

#### **黒板の情報を設定する**

黒板の情報を設定します。

 $1.$ 黒板を選択します。

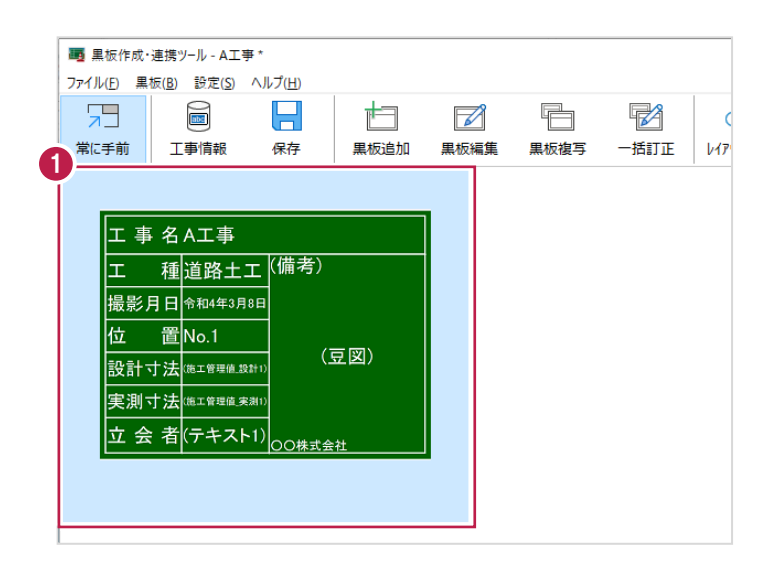

2.メイン画面右側の [黒板設定] で黒板の情報を設定します。 (詳細は黒板作成・連携ツールのヘルプを参照してください。)

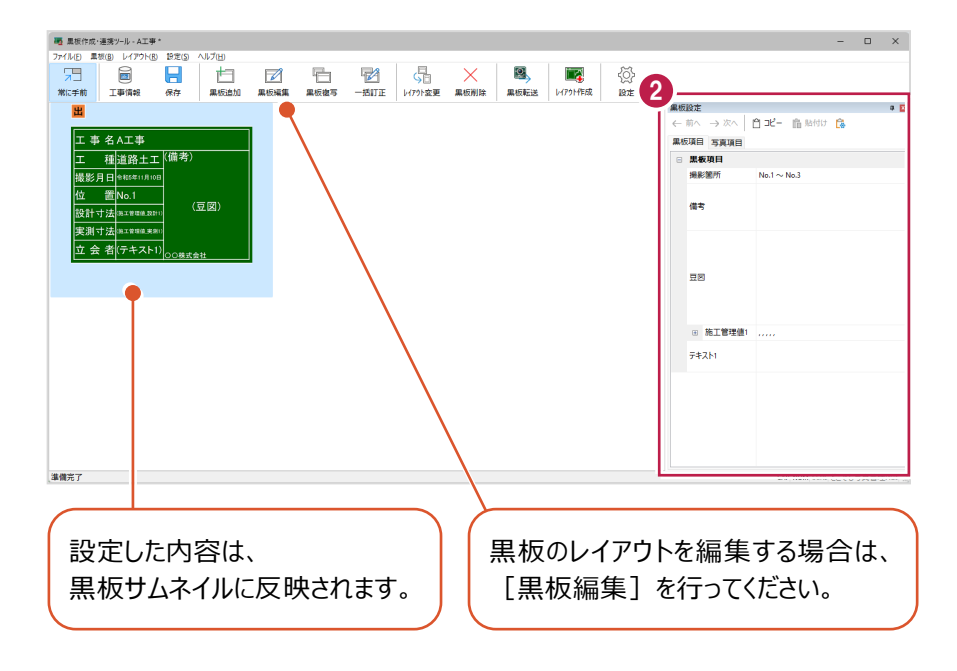

#### **豆図を設定する**

必要に応じて豆図を設定します。

- $1.$  [黒板設定]で [豆図]の項目をクリックします。
- 2.[…]をクリックします。

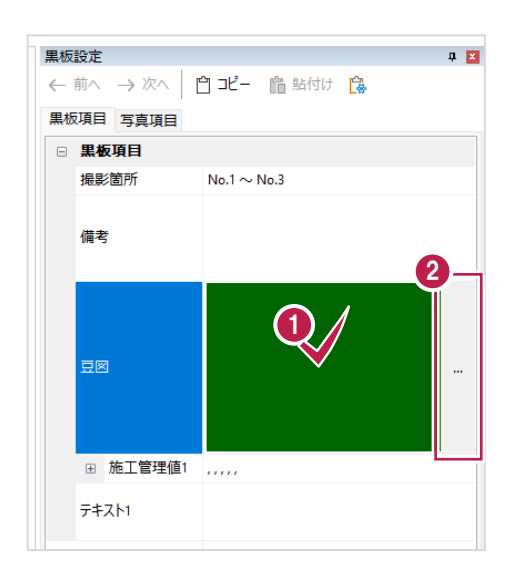

 $3.$ 豆図を選択します。

#### 4. [OK] をクリックします。

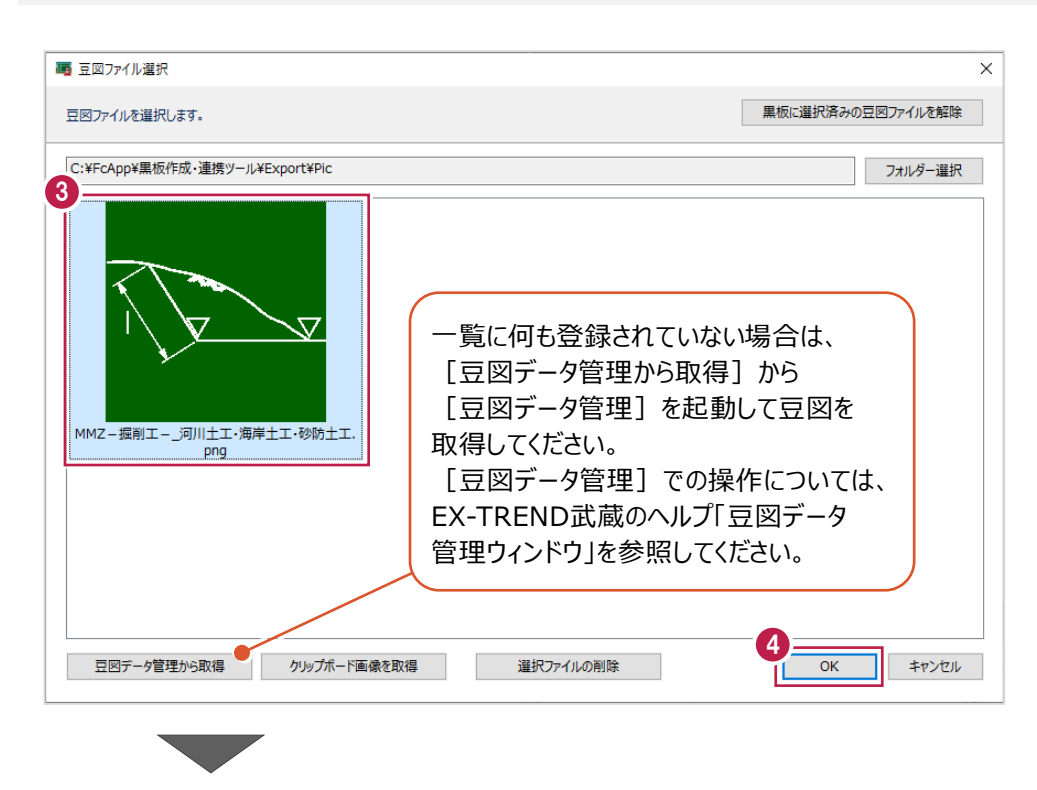

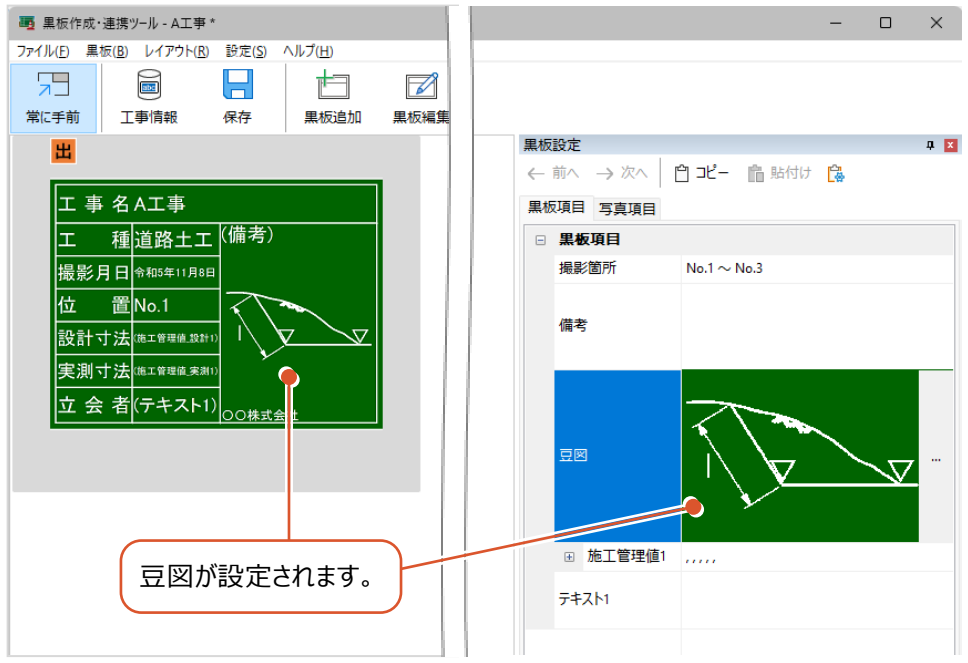

**4 黒板データをどこでも写真管理 Plus に転送する**

黒板データをスマホアプリ「どこでも写真管理Plus」に転送します。

#### **工事データを作成する**

スマホアプリ「どこでも写真管理Plus」で黒板データの転送先となる工事データを作成します。

- $1$ .スマートフォンで[どこでも写真管理Plus]を起動し、メインメニュー画面のメニューボタンをタップします。
- $2.$  [工事の新規作成]をタップします。

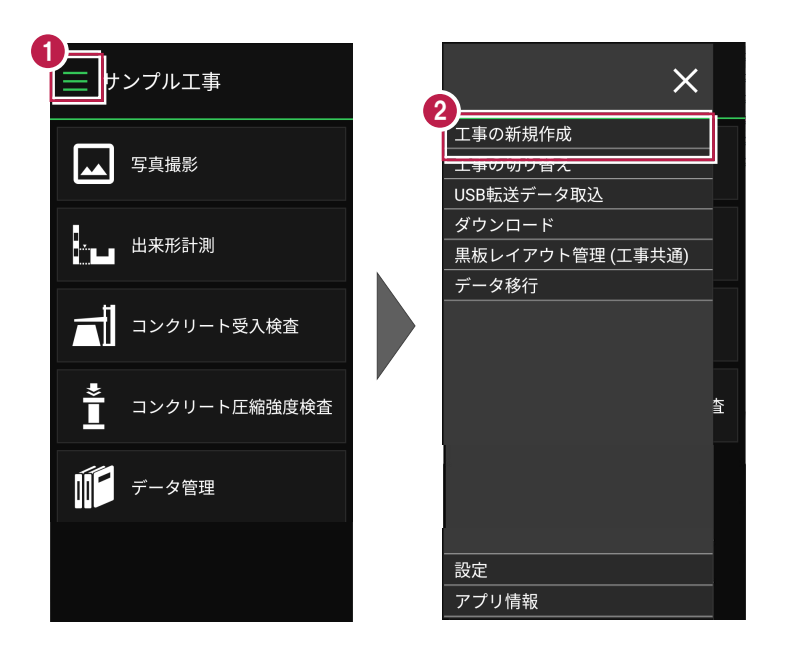

- 3. [工事名][河川路線名][受注者名]を入力します。
- 4.[作成]をタップします。

作成した工事が表示されます。

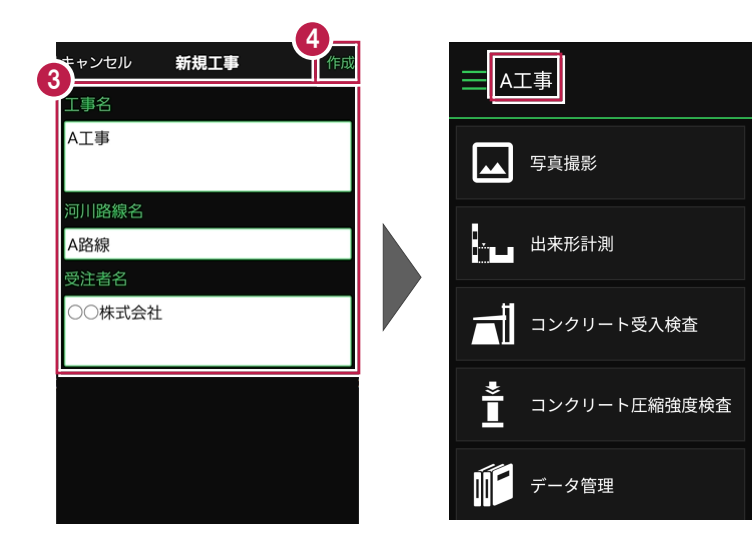

#### **黒板データを転送する**

CIMPHONY Plusを使用して、黒板データをインターネット経由でどこでも写真管理Plusに転送します。 CIMPHONY Plusであらかじめ現場を作成して操作してください。

- 1.写真管理で分類を選択します。
- 2.黒板作成・連携ツールで黒板を選択します。

(ctrlキーで複数選択して転送することもできます。)

3. [黒板転送] をクリックします。

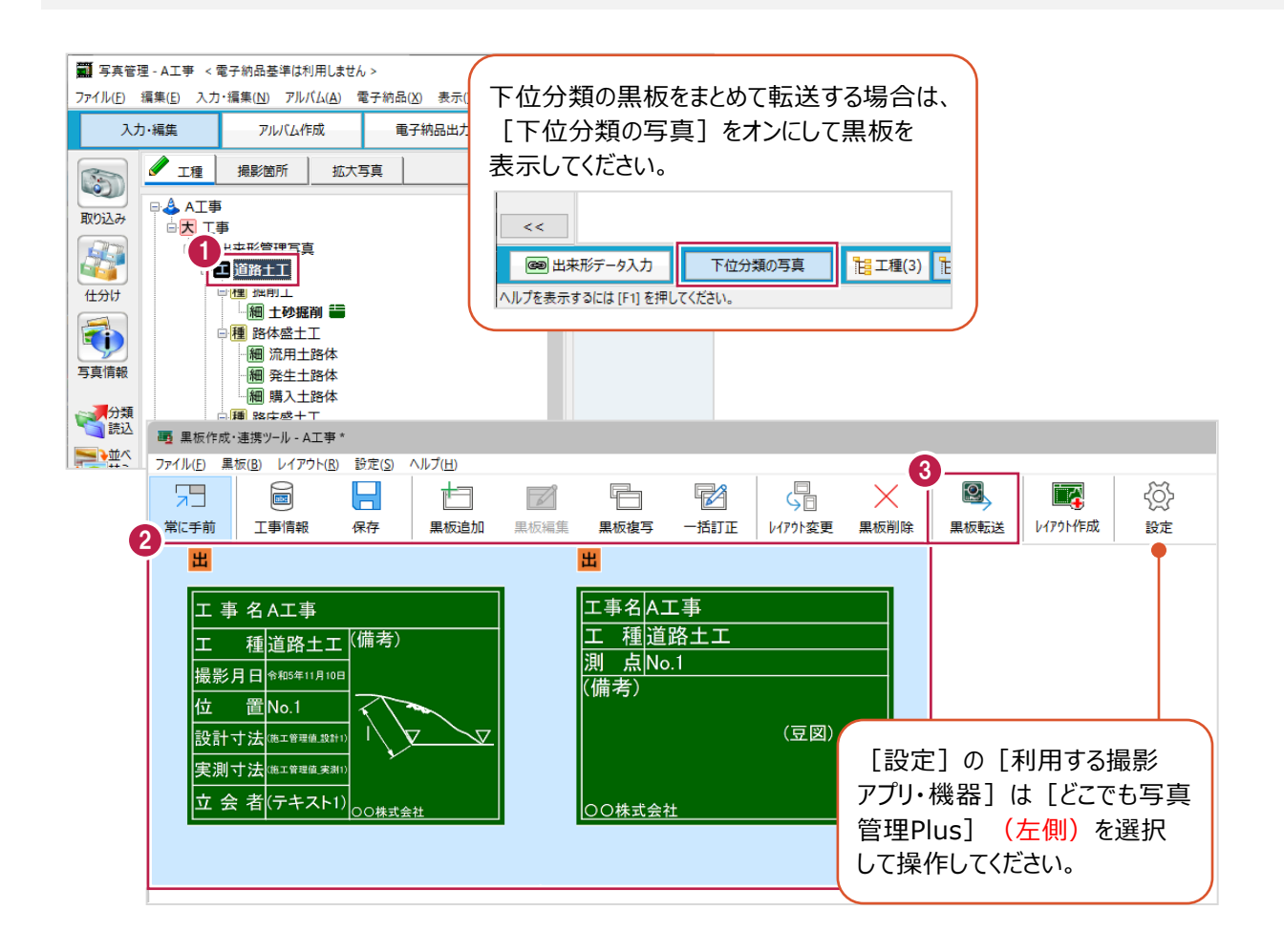

- 4.接続先は[CIMPHONY Plus]を選択します。
- 5. [OK] をクリックします。

CIMPHONY Plus連携ツールが起動します。

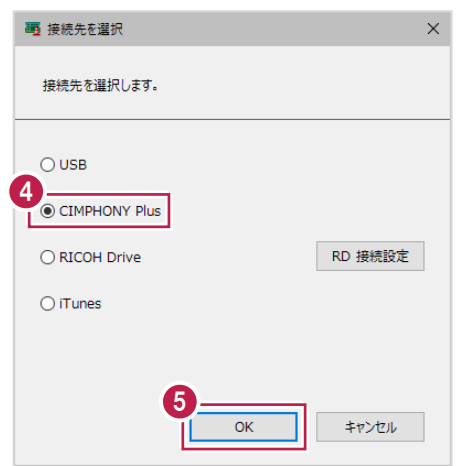

6.「メールアドレス」と「パスワード」、または「FCアカウント」でログインします。 ※ログイン後、1ヶ月間は認証情報が保存されます。

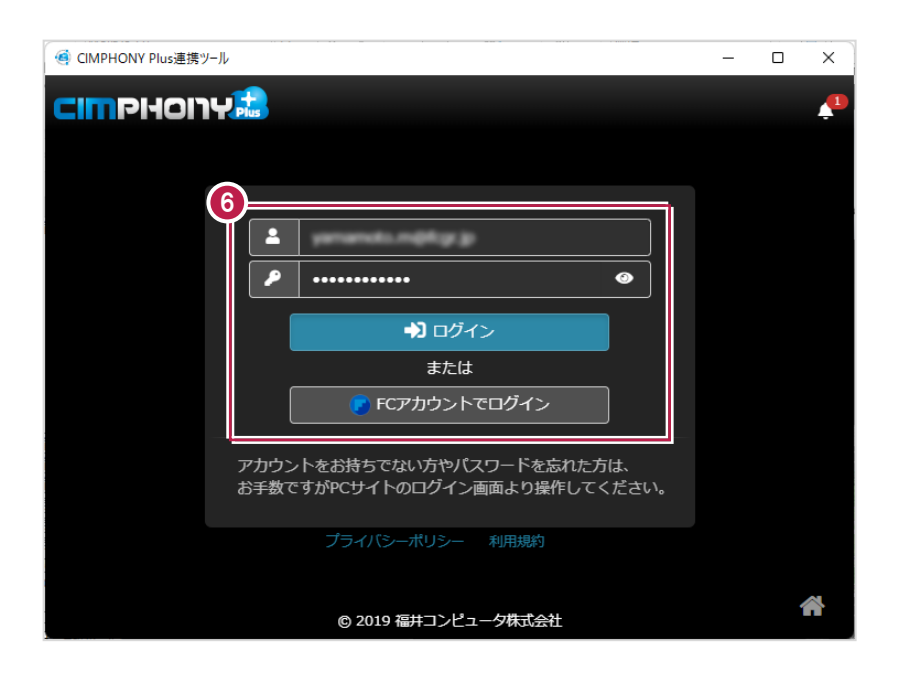

7.現場を選択します。

8. [現場を選択] をクリックします。

※工期終了した現場にデータをアップロードすることはできません。

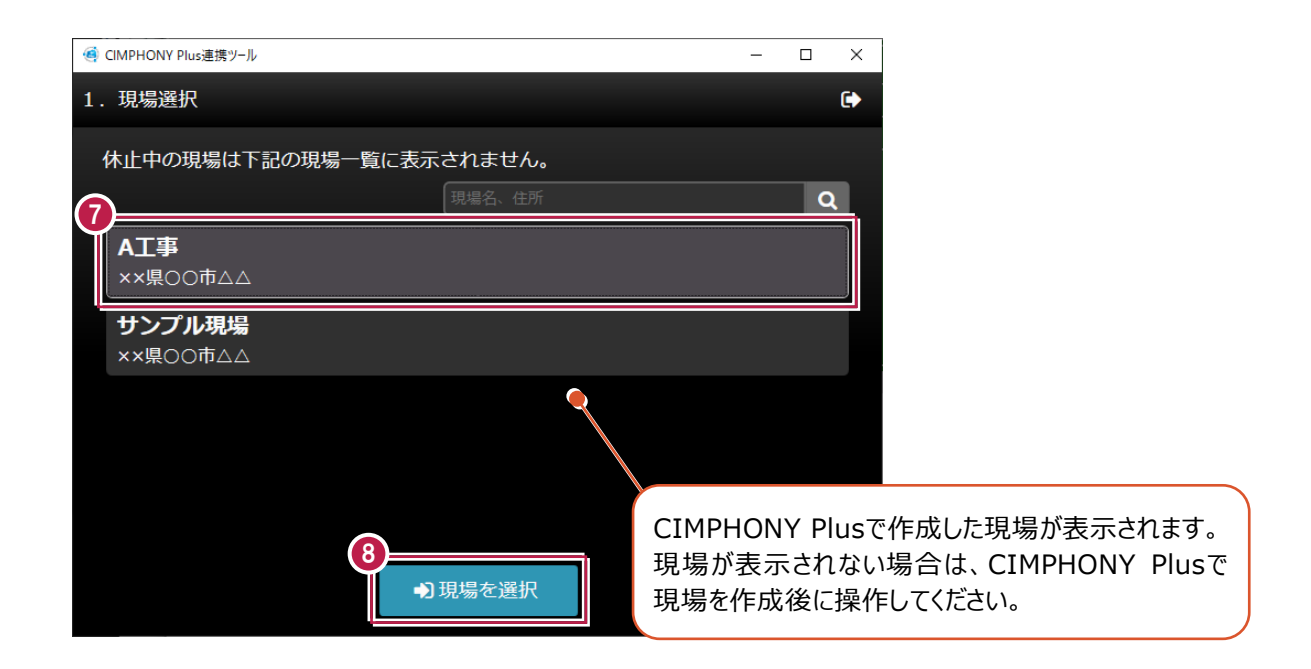

9. [終了] をクリックします。 データが転送されます。

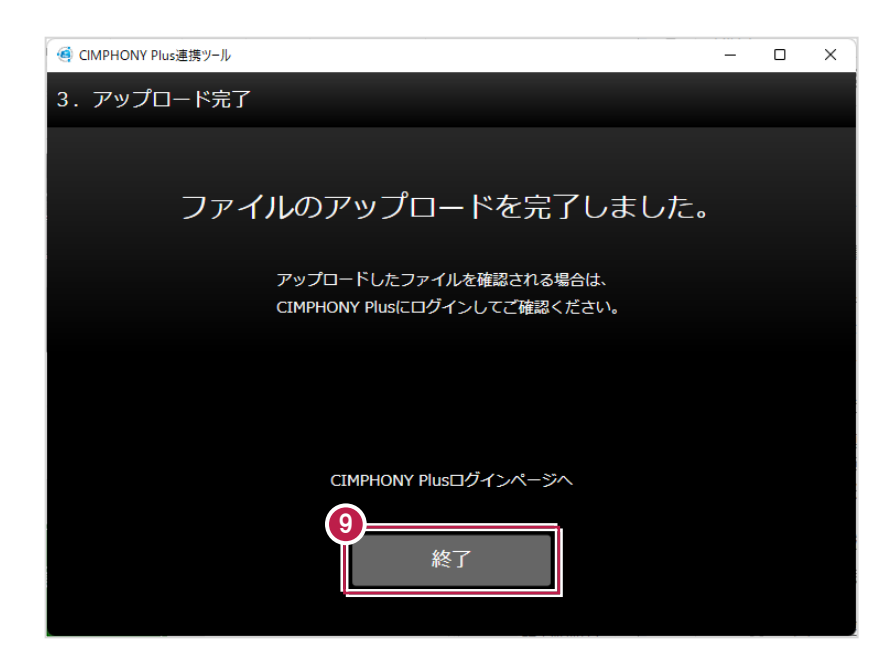

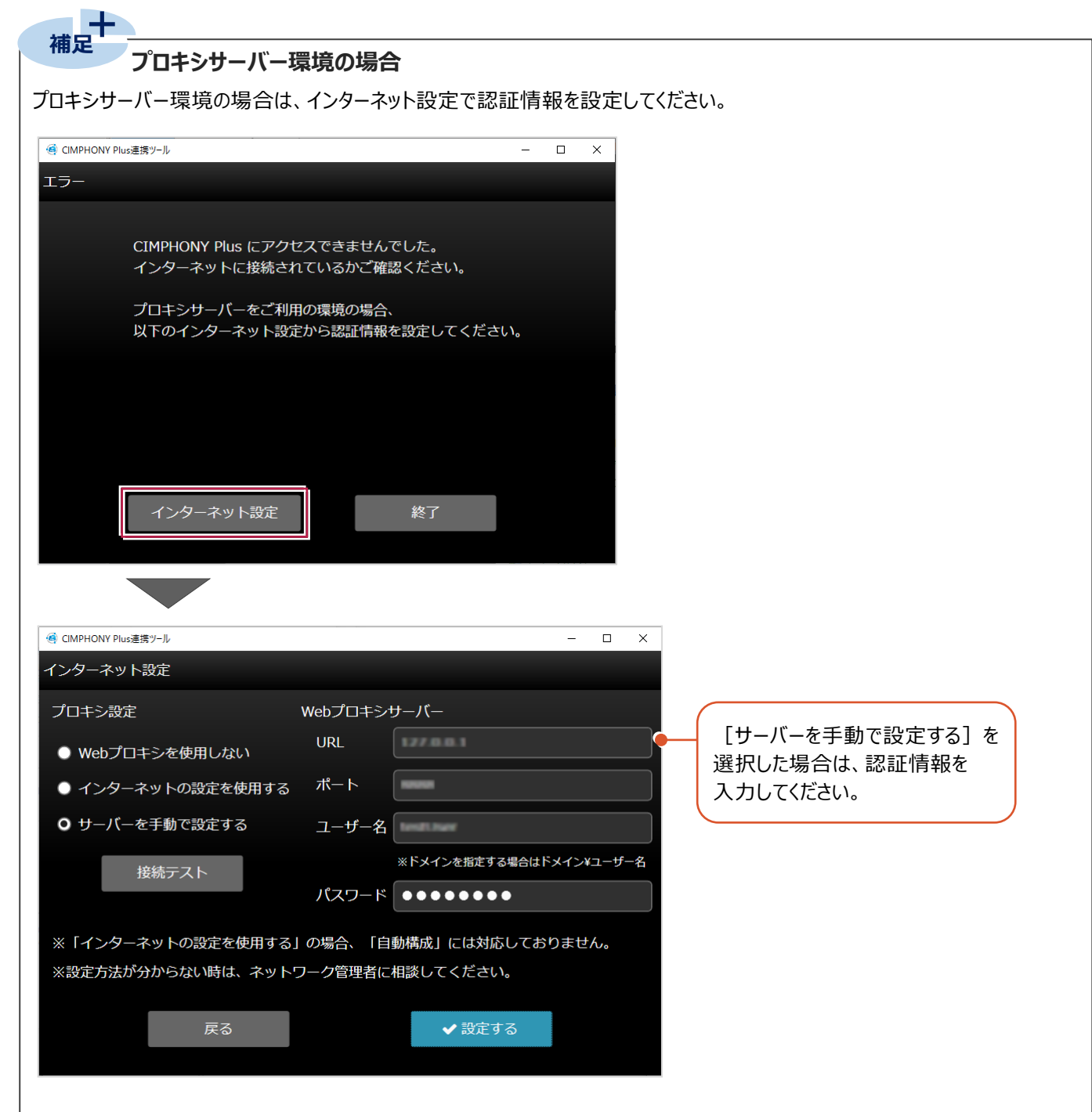

**5 どこでも写真管理 Plus で写真を撮影する**

黒板作成・連携ツールから転送した黒板を使用して、どこでも写真管理Plusで工事写真を撮影します。

### **CIMPHONY Plusと連携する**

どこでも写真管理PlusでCIMPHONY Plusにログインして、連携する現場を設定します。

- 1.どこでも写真管理Plusで作成した工事のメインメニュー画面を開き、メニューボタンをタップします。
- 2. [設定] をタップします。

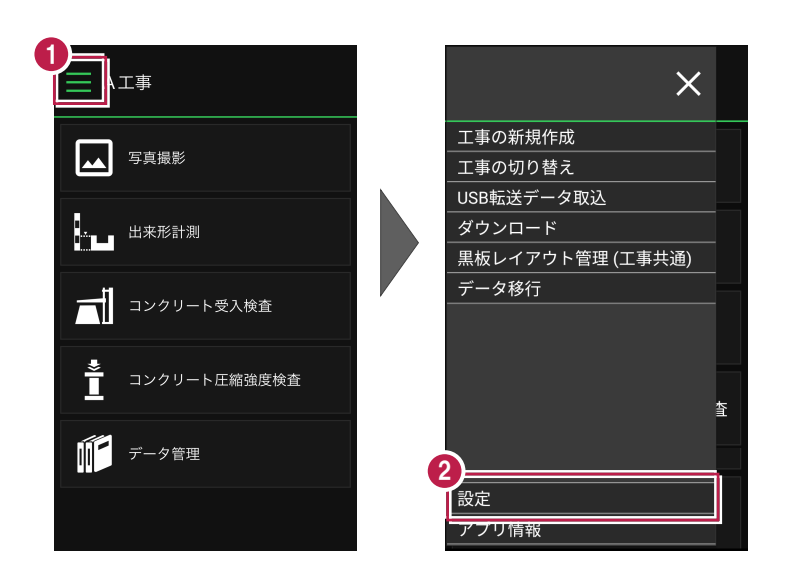

- 3. [クラウド設定] をタップします。
- 4. [CIMPHONY Plus] を選択します。
- 5.[ログイン]をタップします。

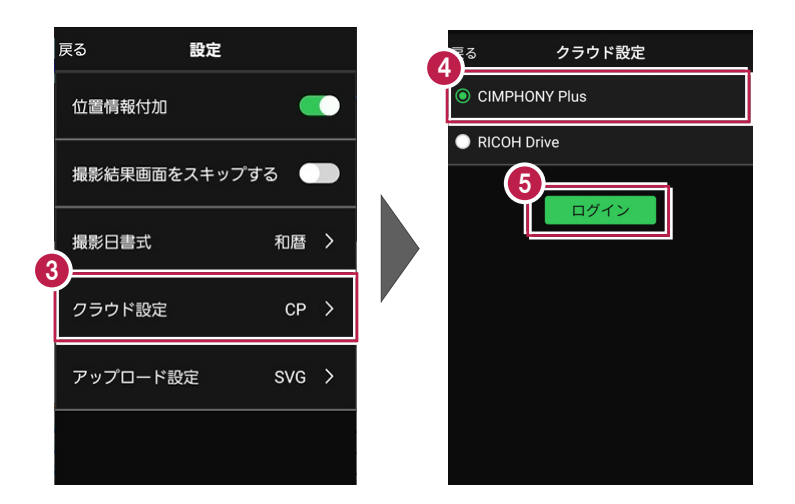

6.「メールアドレス」と「パスワード」、または「FCアカウント」で[ログイン]します。

- 7.現場を選択します。
- 8. [現場選択] をタップします。
- 9. [ホーム] をタップして、メインメニュー画面に戻ります。

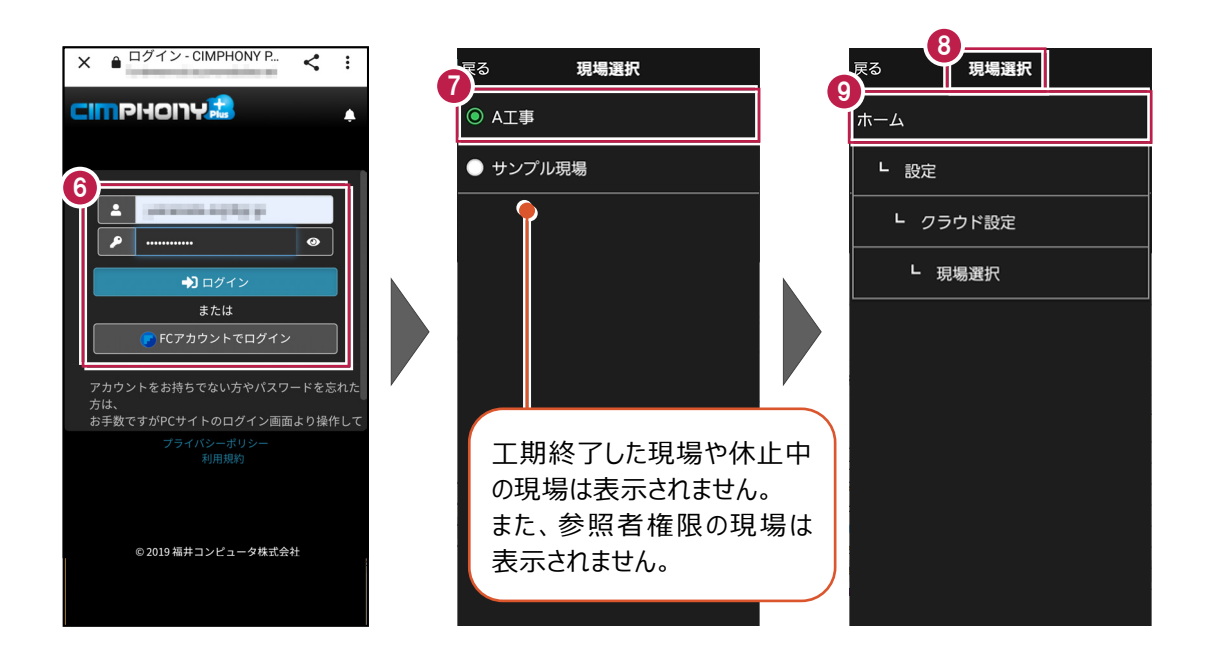

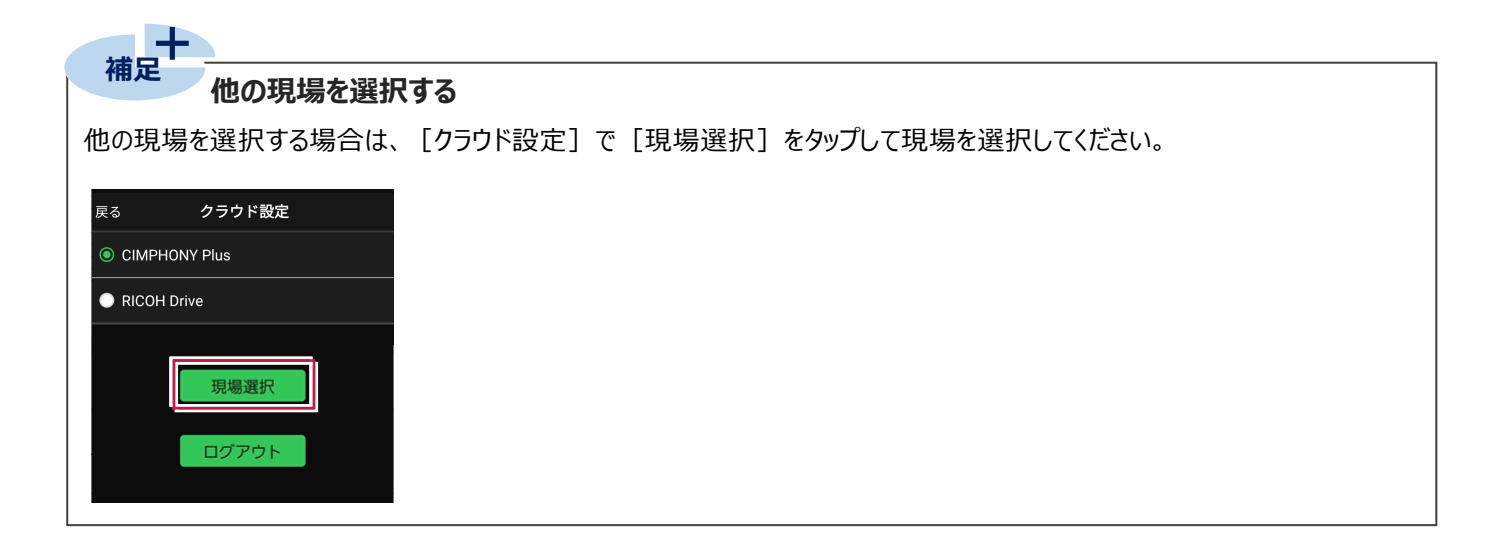

#### **黒板データを取り込む**

黒板作成・連携ツールから転送した黒板データを取り込みます。

- $1.$ メニューボタンをタップします。
- $2.$  [ダウンロード] をタップします。

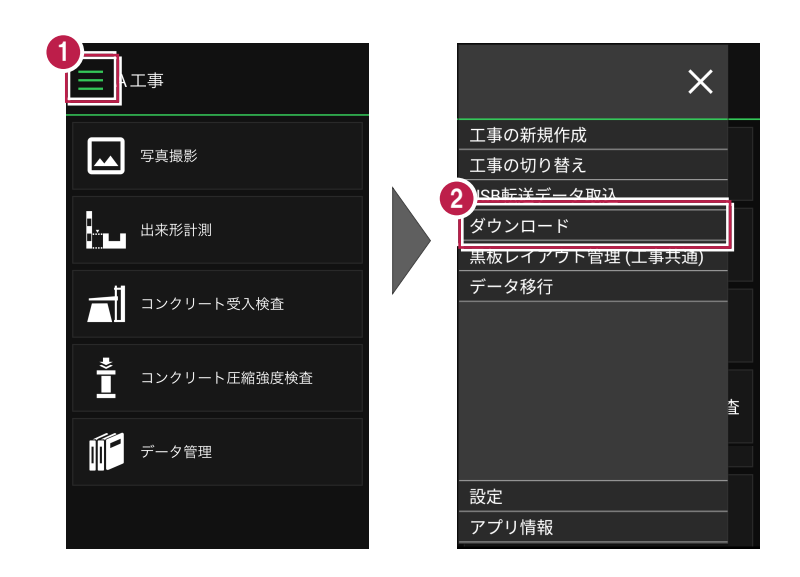

3.取り込むデータを選択します。

4. [実行] をタップします。

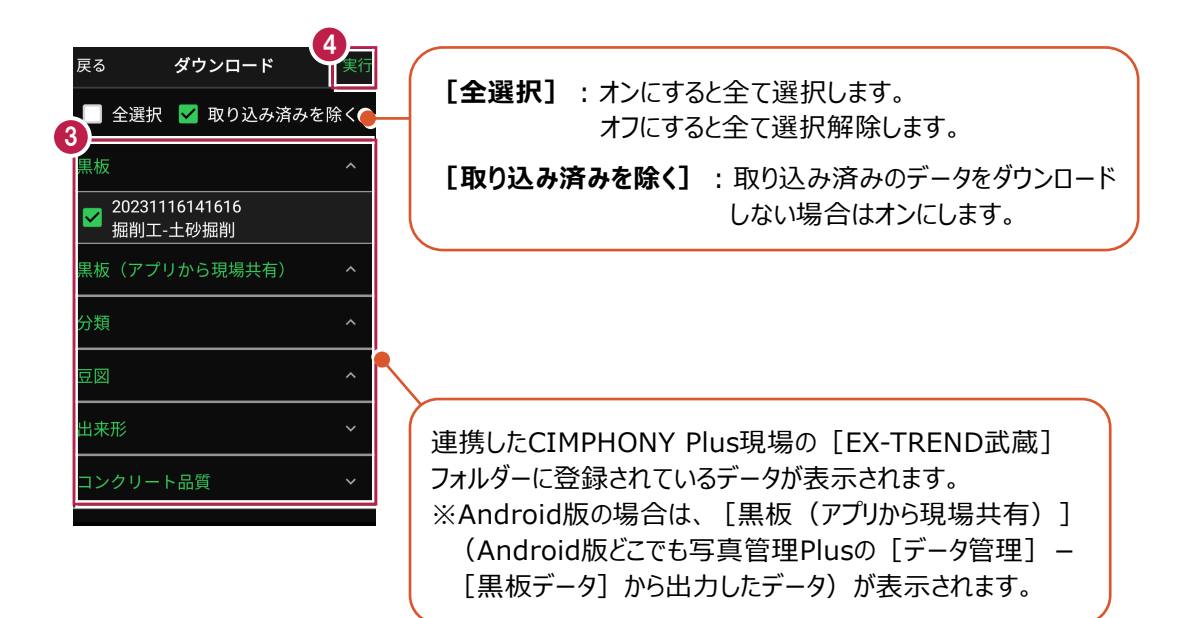

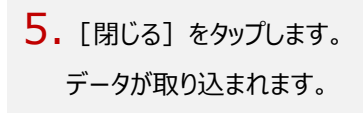

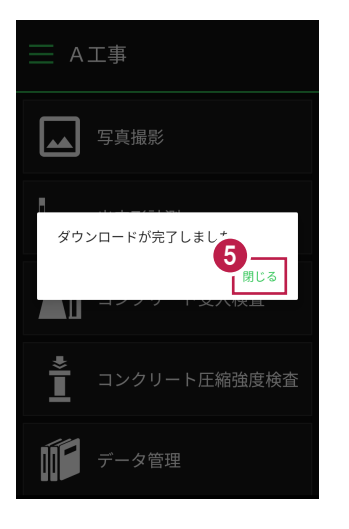

スマートフォンにインストールしているアプリと黒板作成・連携ツールの設定が 一致していない場合は、転送した黒板をダウンロードできません。 黒板作成・連携ツール [設定]の[利用する撮影アプリ・機器]で [どこでも写真管理Plus](左側)を選択して黒板転送を行ってください。

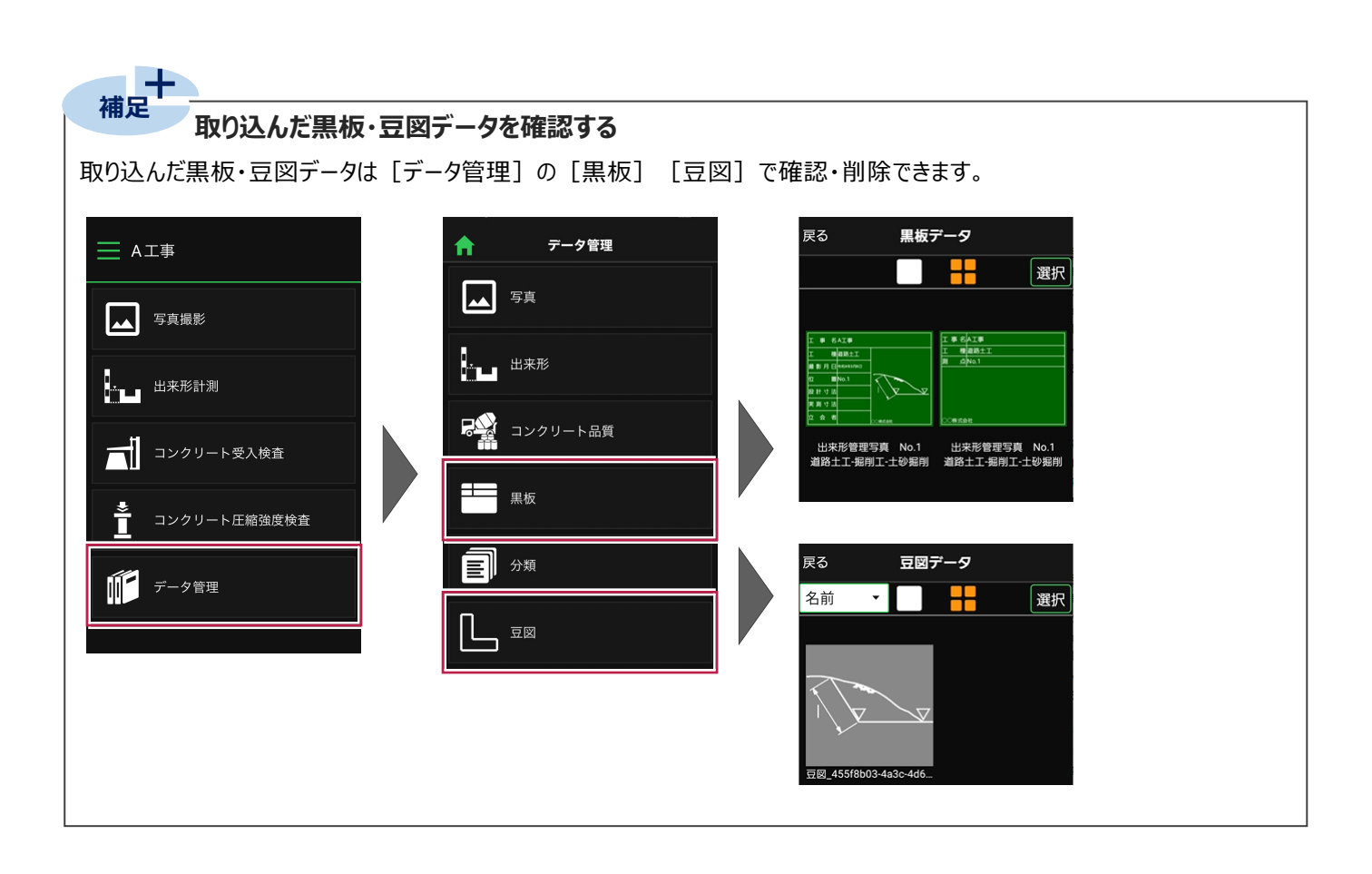

電子小黒板付き写真を撮影します。

1.メインメニュー画面で「写真撮影]をタップします。

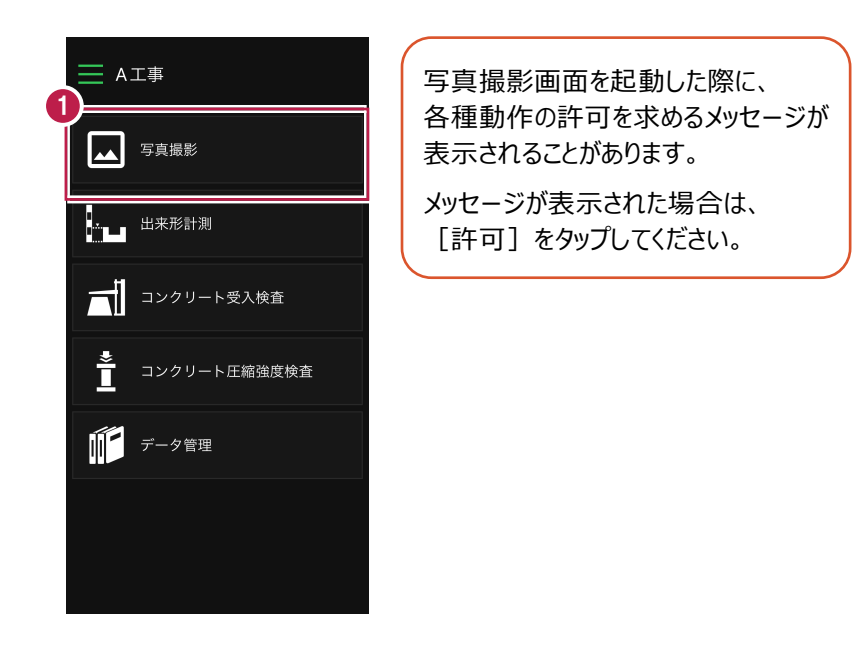

2. [黒板選択] をタップします。

 $3.$ 使用する黒板のプレビューをタップします。

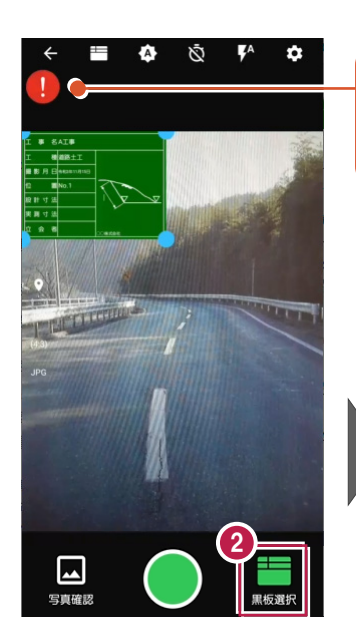

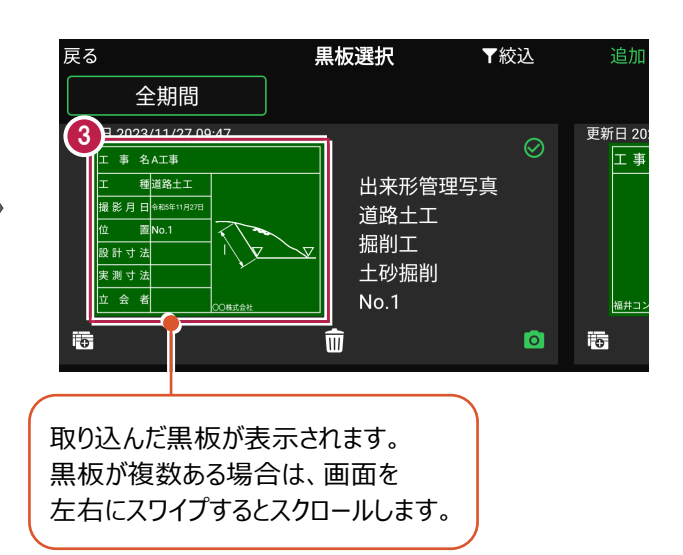

エラーがある場合に表示します。

エラーマークをタップするとエラー情報が表示され、 エラー内容をタップすると写真情報を編集できます。 4.黒板編集画面で文字属性や写真情報を設定します。

(編集方法はヘルプを参照してください。)

5. [戻る] をタップします。

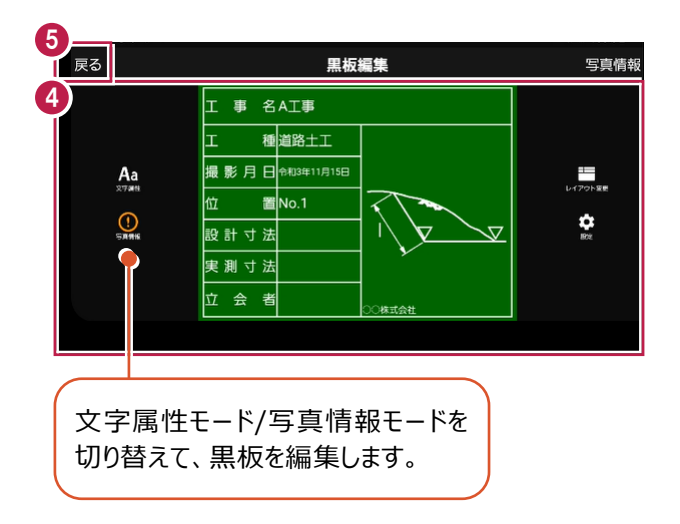

 $6.$ カメラボタンをタップします。

写真撮影画面に戻り、黒板が反映されます。

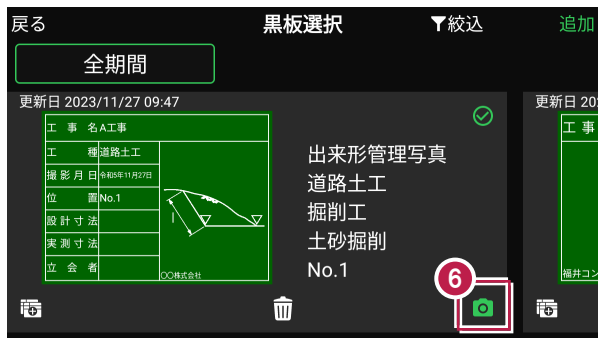

7.撮影ボタンをタップします。

(写真撮影画面の詳細はヘルプを参照してください。)

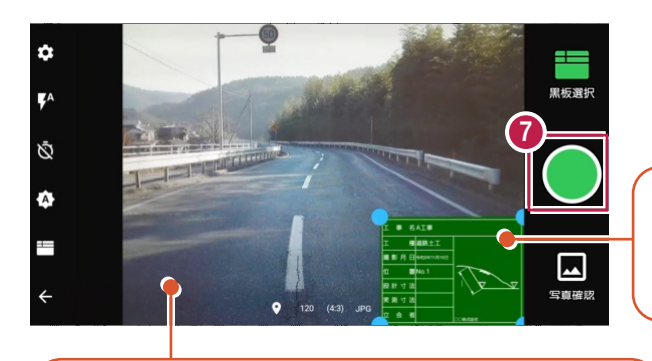

初期設定で端末を回転すると、 写真撮影画面と撮影した写真も同じ向きになります。 黒板をドラッグすると、移動できます。 初期設定で黒板四隅のトラッカーを ドラッグすると、拡大・縮小できます。

#### 8. [保存] をタップします。

写真が保存され、写真撮影画面に戻ります。

9.戻るボタンをタップして、メインメニュー画面に戻ります。

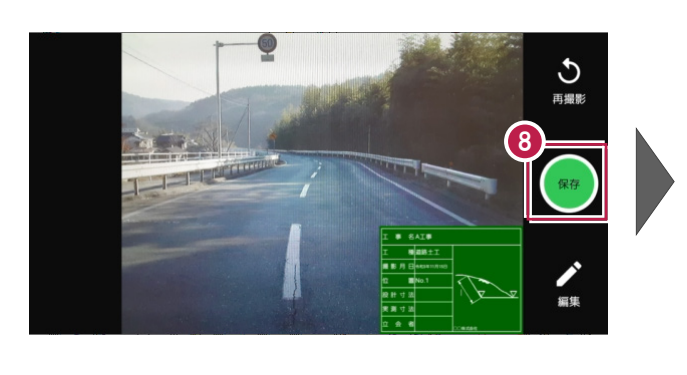

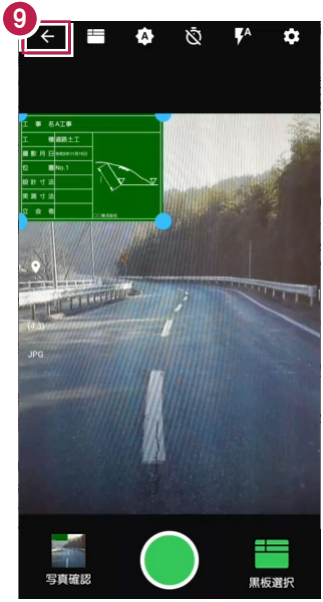

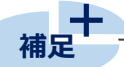

#### **現場で黒板を作成する場合**

現場で黒板を新規作成する場合は、黒板選択画面の[追加]をタップして、黒板レイアウト一覧画面から黒板を選択し、 必要に応じて黒板を編集してください。

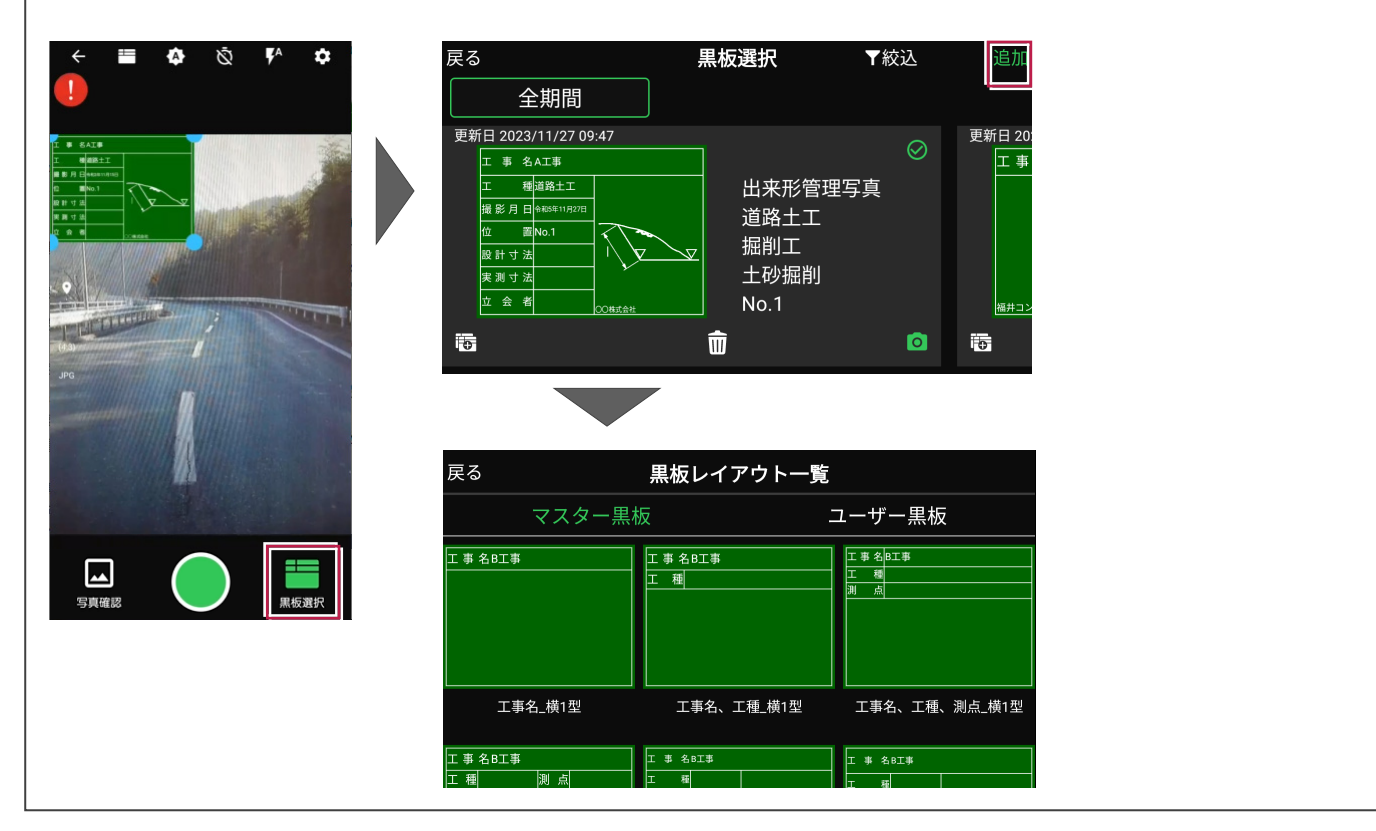

# **6 撮影した写真を写真管理に取り込む**

EX-TREND武蔵 写真管理に撮影した写真を取り込みます。

#### **写真を出力する**

どこでも写真管理PlusからCIMPHONY Plusに写真を出力します。

- 1.どこでも写真管理Plusのメインメニュー画面で [データ管理] をタップします。
- 2. [写真] をタップします。

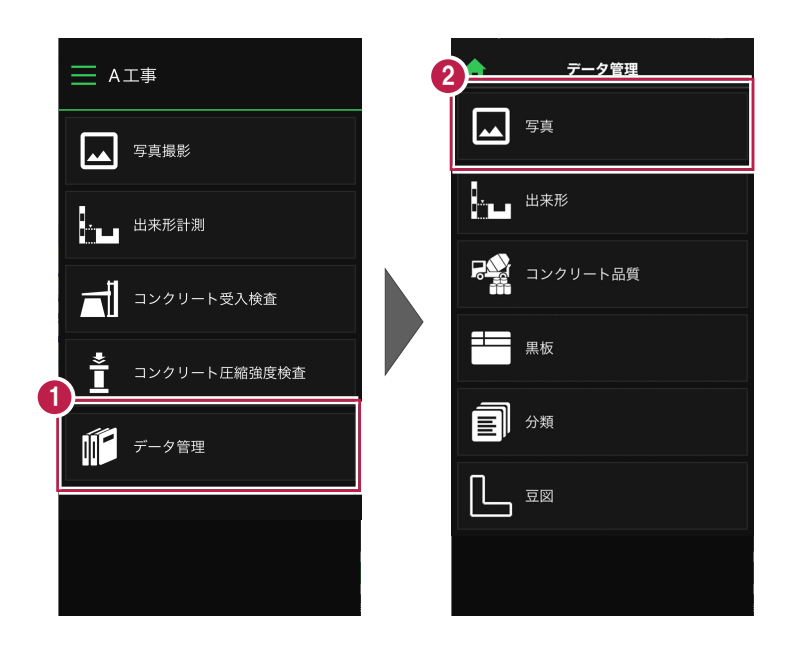

3. [選択] をタップします。

- 4.出力する写真のチェックをオンにします。
- 5. [出力] をタップします。

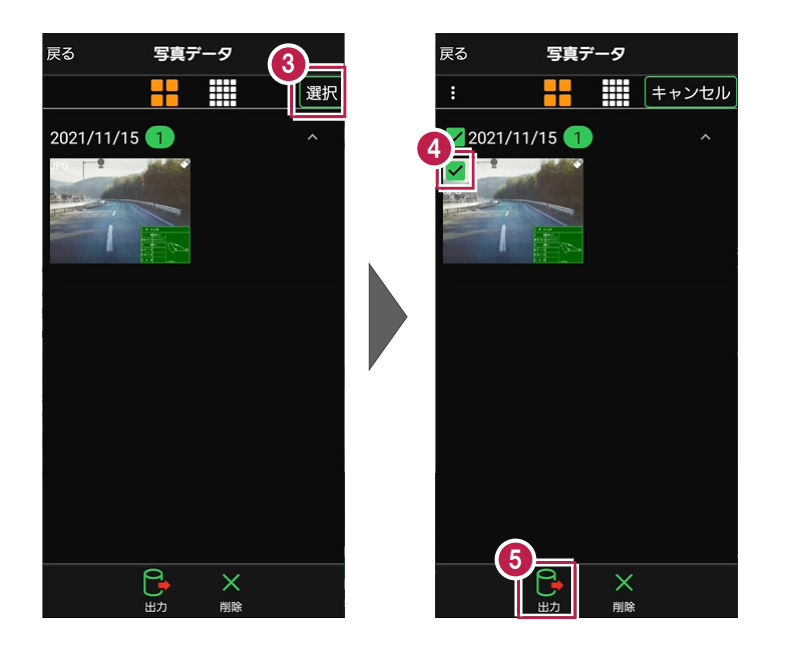

6.[閉じる]をタップします。 データが出力されます。

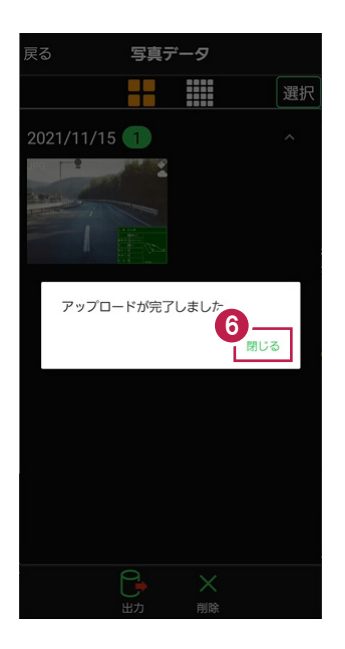

回線の状態により転送が失敗する 場合は、写真の選択数を減らして、 再度出力してください。

CIMPHONY Plusに同名のファイルが 存在する場合、ファイル名末尾に連番が 付記されます。

例)「ファイル名-(1).jpg」

※自動リネームによりファイル名が 100文字を超える場合はファイル登録 されません。

EX-TREND武蔵 写真管理にCIMPHONY Plusから写真を取り込みます。

#### $1.$ 写真管理で [取り込み] をクリックします。

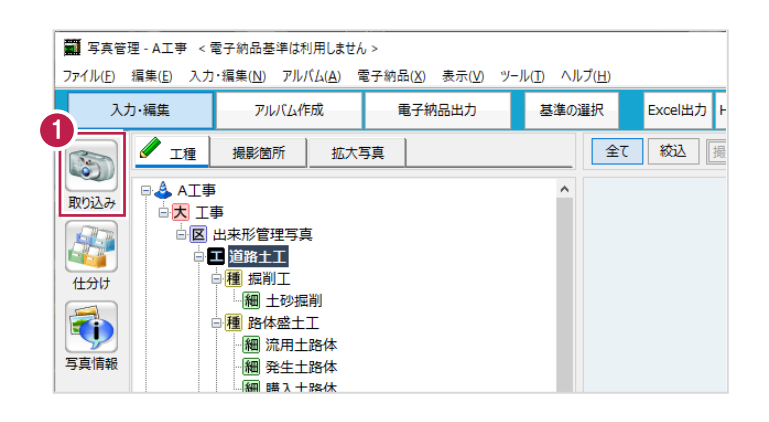

- 2. [どこ写Plus] を選択します。
- 3. [OK] をクリックします。

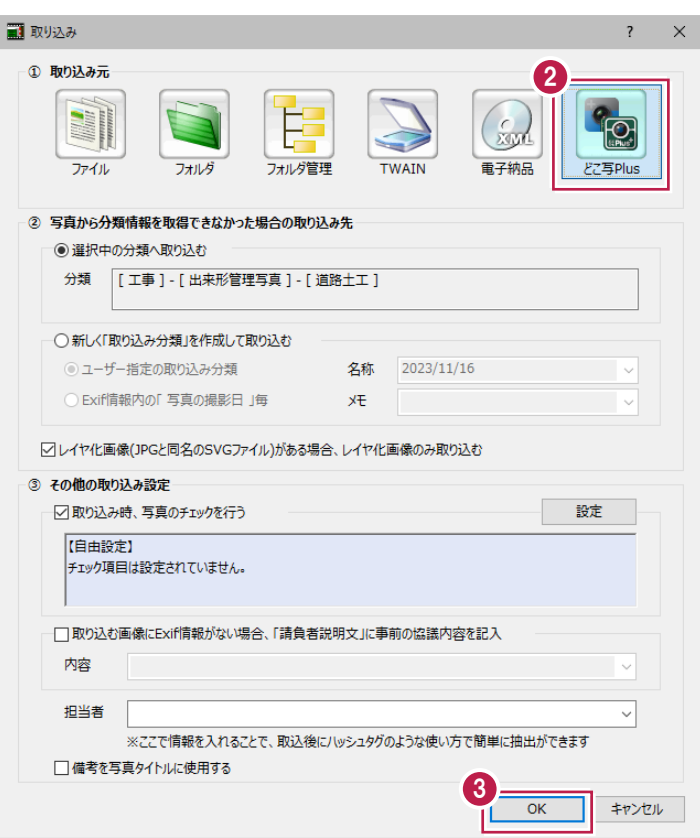

- 4.接続先は[CIMPHONY Plus]を選択します。
- 5. [OK] をクリックします。

CIMPHONY Plus連携ツールが起動します。

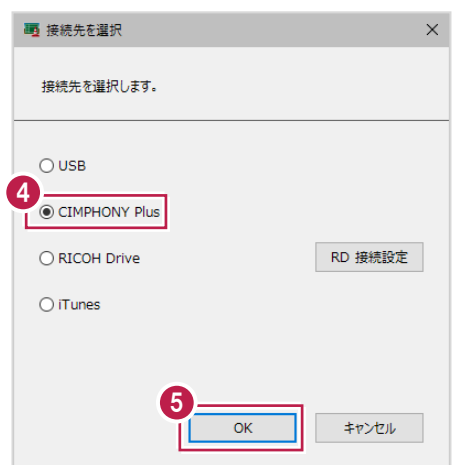

- $6.$ 現場を選択します。
- 7.[現場を選択]をクリックします。

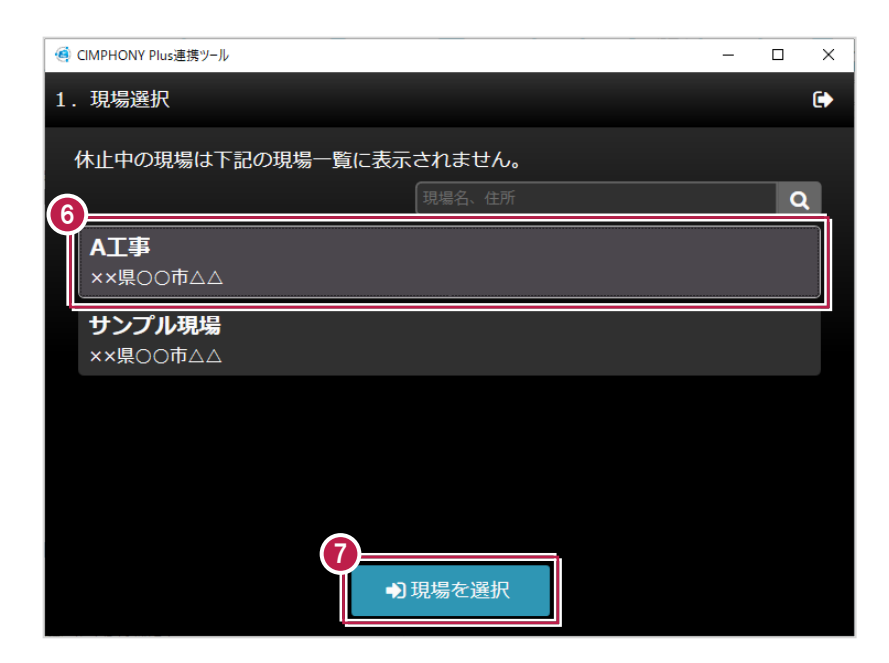

 $8.$  [ダウンロード条件]を選択します。

9.[ダウンロード]をクリックします。

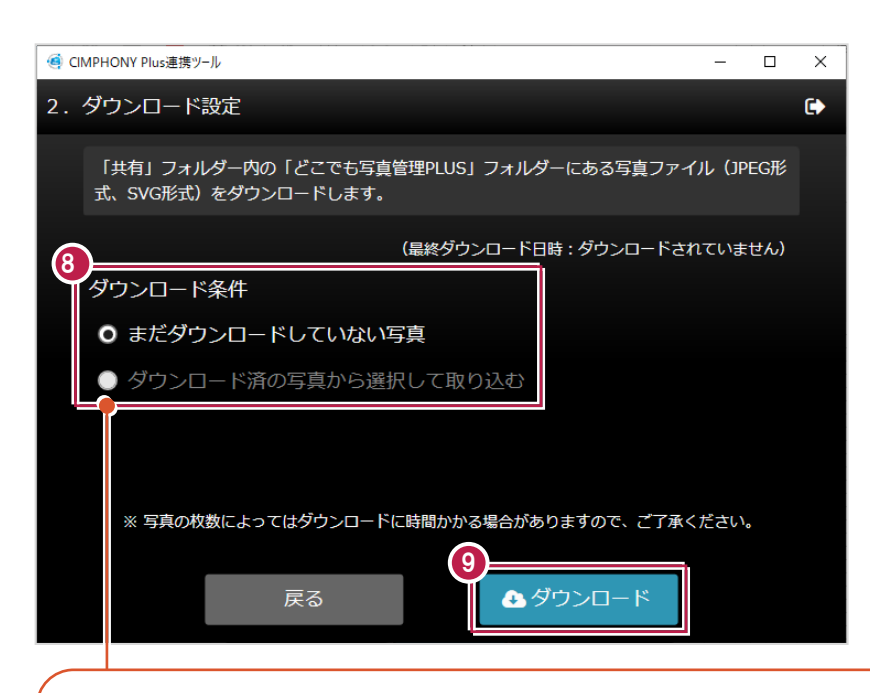

#### **[まだダウンロードしていない写真]**

CIMPHONY Plusから一度もダウンロードされたことのない写真のみ取り込みます。 (CIMPHONY Plusのユーザーが一度でもダウンロードした写真は「ダウンロード済み」 として扱われます。)

#### **[ダウンロード済の写真から選択して取り込む]**

撮影期間を指定して過去にダウンロードした写真の中から選択して取り込みます。 誤って削除した写真を再度取り込みたい場合や、他のユーザーがダウンロード済みの 写真を取り込みたい場合などに使用してください。

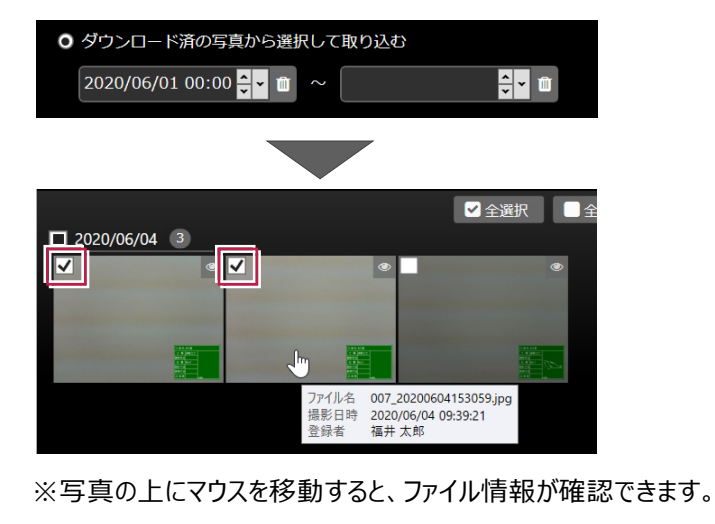

#### 10. [終了] をクリックします。

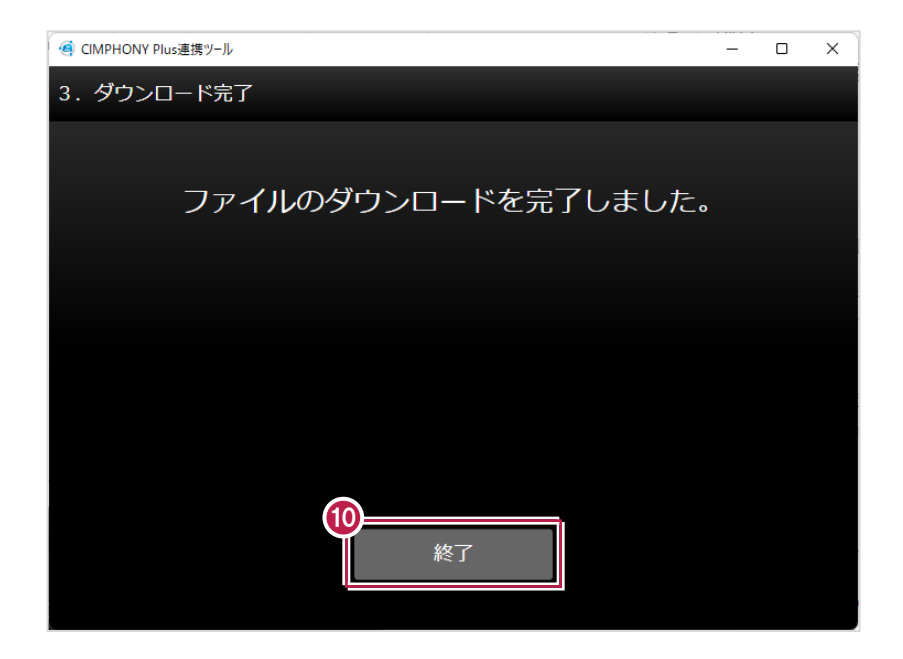

11. [OK] をクリックします。

写真が取り込まれます。

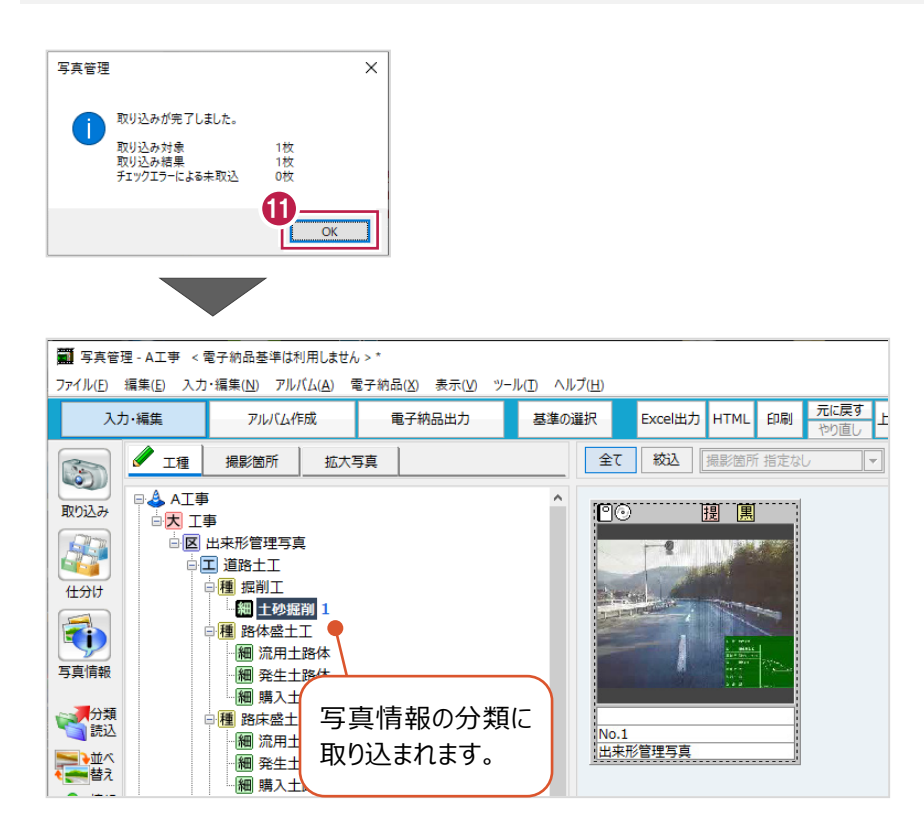

# **写真管理とどこでも写真管理 Plus の工事情報が異なる場合**

写真管理とどこでも写真管理Plusの工事名称や受注者名が異なる場合は、工事情報の選択ダイアログが表示されます。 どちらを利用するか選択してください。

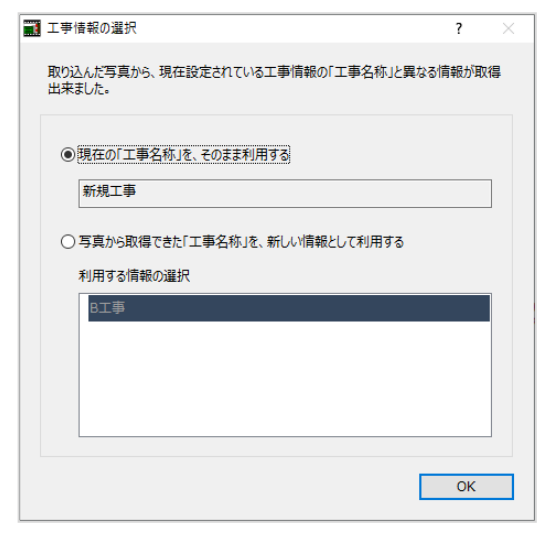

——<br>補足